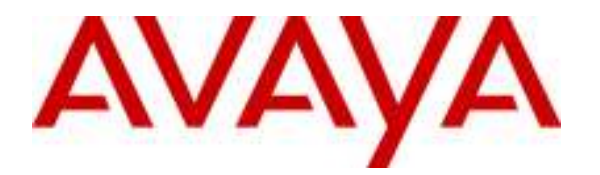

Avaya Solution & Interoperability Test Lab

## Configuring Microsoft Exchange Server 2007 Unified Messaging with Avaya Aura<sup>TM</sup> SIP Enablement Services and Avaya Aura<sup>TM</sup> Communication Manager – Issue 1.0

#### Abstract

These Application Notes describe the configuration steps required to integrate Microsoft Exchange Server 2007 Unified Messaging (Unified Messaging) with a SIP infrastructure consisting of Avaya Aura<sup>TM</sup> SIP Enablement Services (SES) and Avaya Aura<sup>TM</sup> Communication Manager (CM). Unified Messaging combines voice messaging, fax, and email into one inbox, which can be accessed from a telephone or computer. Unified Messaging subscribers with SIP, H.323, or digital telephones can have calls cover to voicemail. Unified Messaging subscribers can retrieve messages from a telephone by calling into a voice mailbox, or from a PC via the Play-on-Phone feature available with Outlook Web Access (OWA). For voicemail notification, the Message Waiting Indicator (MWI) on a user's telephone can be activated using the Geomant Message Waiting Indicator 2007 application, which provides Message Waiting Indicator service for Unified Messaging. VDN/Vector functionality was not tested as part of these Application Notes as it is currently not supported by Microsoft Unified Messaging.

The focus of these Application Notes is on the Unified Messaging server role of Microsoft Exchange Server 2007. Testing was conducted via the Interoperability Program at the Avaya Solution and Interoperability Test Lab.

### 1. Introduction

These Application Notes describe the configuration steps required to integrate Microsoft Exchange Server 2007 Unified Messaging (Unified Messaging) with a SIP infrastructure consisting of Avaya Aura<sup>TM</sup> SIP Enablement Services and Avaya Aura<sup>TM</sup> Communication Manager. These Application Notes do not describe how to install Microsoft Exchange with Unified Messaging. Installation details for these products can be found in Section 8. Unified Messaging combines voice messaging, fax, and e-mail into one inbox, which can be accessed from a telephone or computer. Unified Messaging subscribers with SIP, H.323, or digital telephones can have calls cover to voicemail. Unified Messaging subscribers can retrieve messages from a telephone by calling into a voice mailbox or from a PC via the Play-on-Phone feature available with Outlook Web Access. For voicemail notification, the Message Waiting Indicator on a user's telephone can be activated using the Geomant MWI 2007 application, which provides Message Waiting Indicator service for Unified Messaging. The focus of these Application Notes is on the Unified Messaging server role of Microsoft Exchange Server 2007.

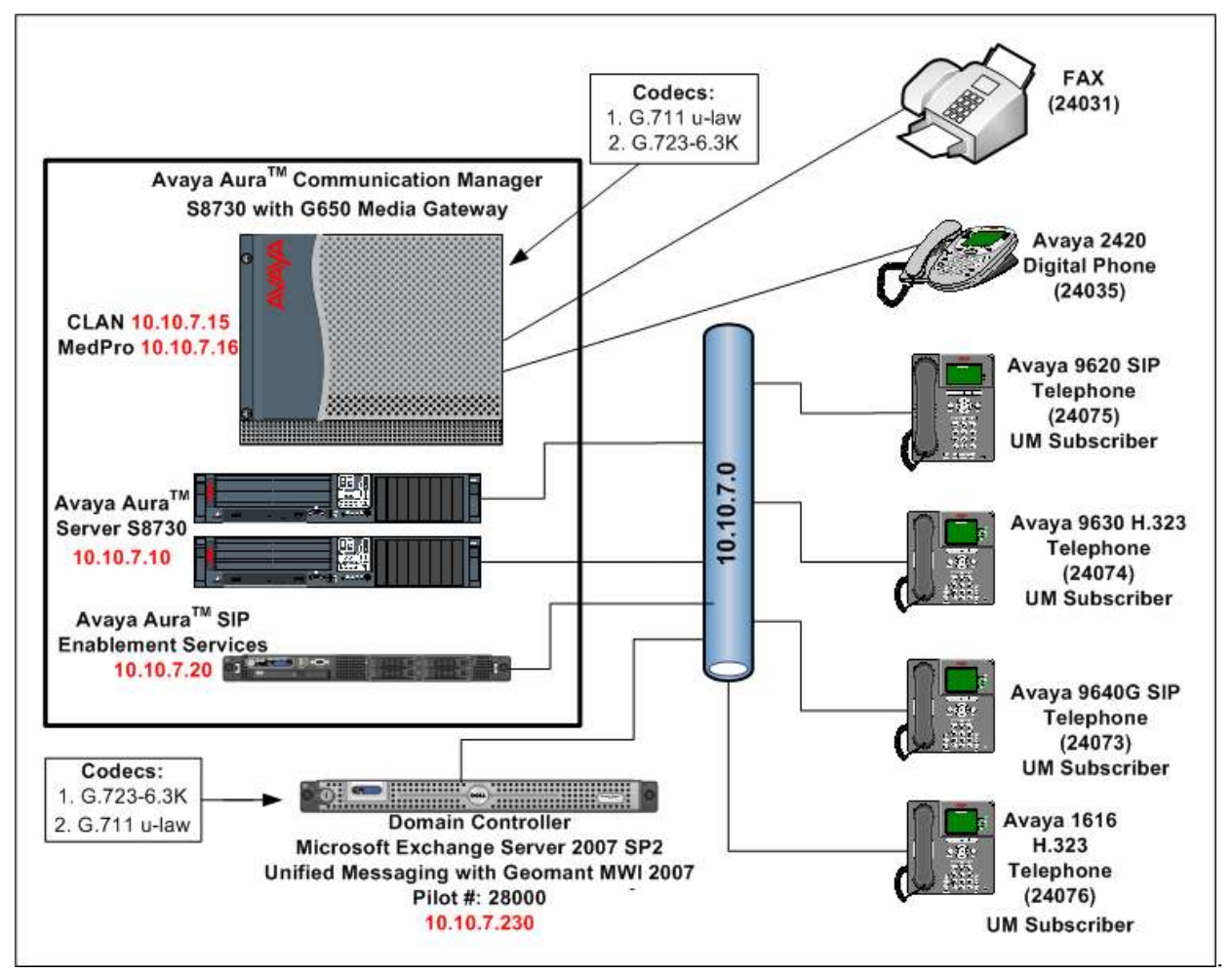

Figure 1: Microsoft Unified Messaging Integrated with an Avaya Aura<sup>TM</sup> SIP Network

Solution & Interoperability Test Lab Application Notes ©2010 Avaya Inc. All Rights Reserved.

### 2. Equipment and Software Validated

The following equipment and software were used in the configuration.

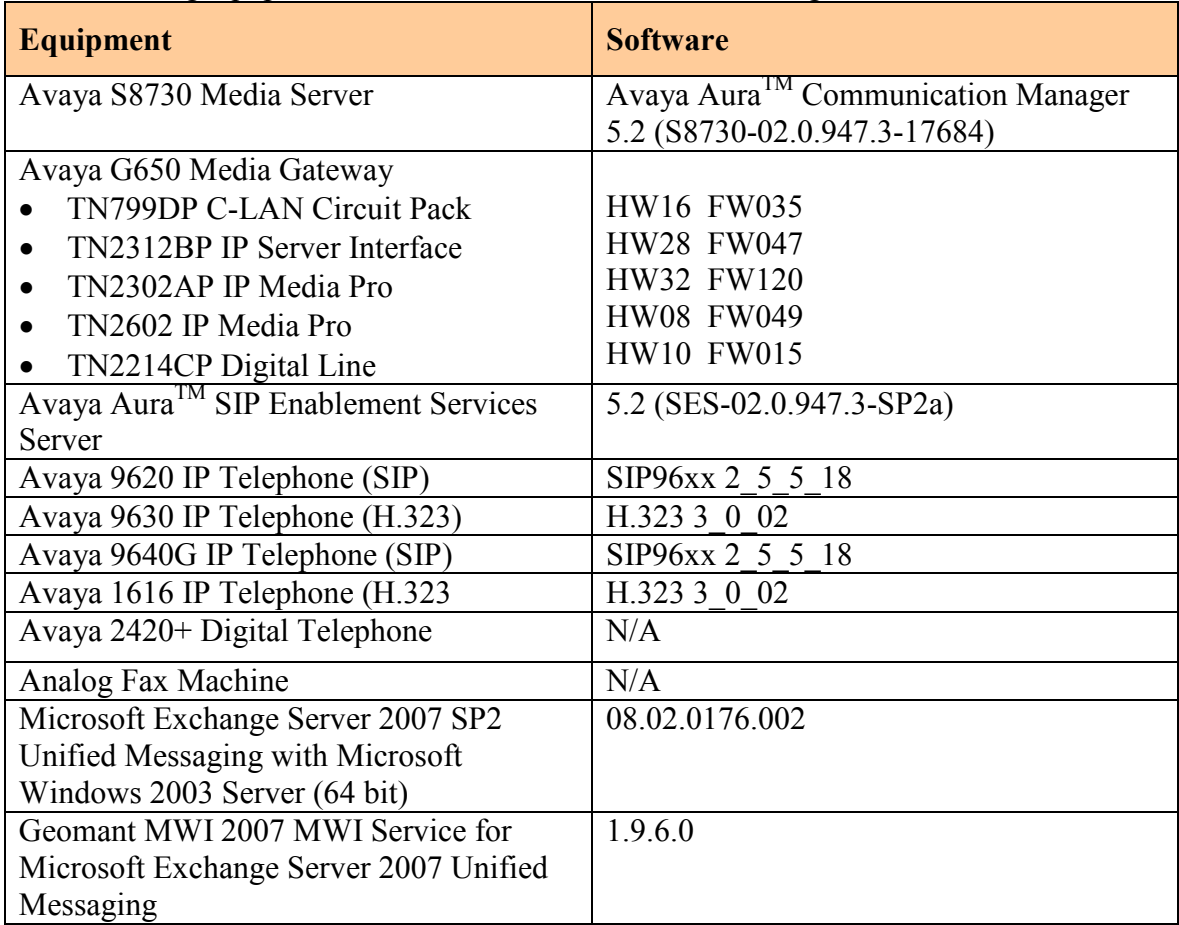

Table 1: Equipment and Software Versions Used

### 3. Configure Avaya Aura™ Communication Manager

This section describes the steps for configuring a SIP trunk, off-PBX stations, and voicemail coverage on Communication Manager. The SIP trunk is established between Communication Manager and SIP Enablement Services. An off-PBX station is configured for each Avaya SIP telephone registered with SIP Enablement Services. Voicemail coverage is configured by adding a hunt group and coverage path. Refer to [1] for additional information on configuring SIP trunks and off-PBX stations, and [3] for information on call routing. Administration of Communication Manager was performed using the System Access Terminal (SAT). The System Access Terminal is accessed by establishing a telnet session to Communication Manager using a terminal emulation application.

Use the change node-names ip command to configure the host Name and IP Address of the clan interface of the Avaya 8730 server and SIP Enablement Services (SES) that will terminate the SIP trunks. The host names will be used in the signaling group configured later.

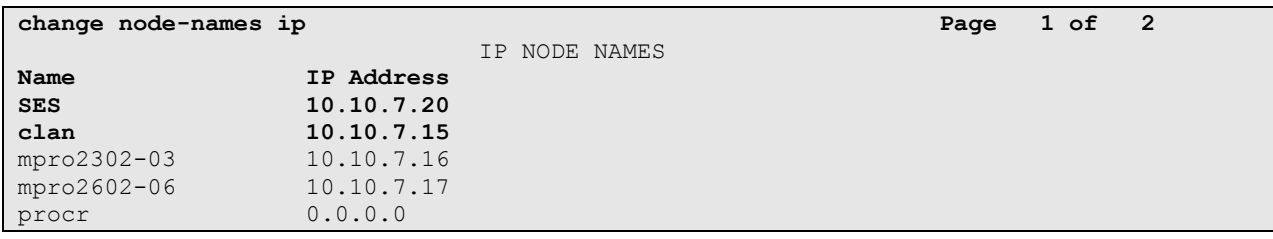

Figure 2: IP Node Names

In the IP Network Region form, the Authoritative Domain field is configured to match the domain name configured on SIP Enablement Services. This is configured using change ipnetwork-region n, where n is an available ip-network region number. In this configuration, the domain name is sildub.local. By default, Intra-region IP-IP Direct Audio and Inter-region IP-IP Direct Audio (shuffling) is enabled (yes) to allow audio traffic to be sent directly between SIP endpoints without using media resources in the Avaya G650 Media Gateway. The IP Network Region form also specifies the IP Codec Set to be used for calls to Unified Messaging. This IP codec set is used when its corresponding network region (i.e., IP Network Region 1) is specified in the SIP signaling groups shown in Figure 6 and Figure 7. Accept the default values for the other fields.

```
change ip-network-region 1 and 2 and 2 and 2 and 2 and 2 and 2 and 2 and 2 and 2 and 2 and 2 and 2 and 2 and 2 and 2 and 2 and 2 and 2 and 2 and 2 and 2 and 2 and 2 and 2 and 2 and 2 and 2 and 2 and 2 and 2 and 2 and 2 and
                                   IP NETWORK REGION 
  Region: 1 
Location: 1 Authoritative Domain: sildub.local 
Name: Region 1<br>MEDIA PARAMETERS
MEDIA PARAMETERS Intra-region IP-IP Direct Audio: yes
 Codec Set: 1 Inter-region IP-IP Direct Audio: yes
   UDP Port Min: 2048 IP Audio Hairpinning? n
    UDP Port Max: 3329 
DIFFSERV/TOS PARAMETERS RTCP Reporting Enabled? y
Call Control PHB Value: 46 RTCP MONITOR SERVER PARAMETERS
 Audio PHB Value: 46 Use Default Server Parameters? y 
         Video PHB Value: 26 
802.1P/Q PARAMETERS 
 Call Control 802.1p Priority: 6 
        Audio 802.1p Priority: 6 
        Video 802.1p Priority: 5 AUDIO RESOURCE RESERVATION PARAMETERS 
H.323 IP ENDPOINTS RSVP Enabled? n
  H.323 Link Bounce Recovery? y 
 Idle Traffic Interval (sec): 20 
   Keep-Alive Interval (sec): 5 
            Keep-Alive Count: 5
```
Figure 3: IP Network Region

Use the change ip-codec-set n command, where n is an available ip-codec-set number as shown in Figure 4, to select the audio codec type supported for calls to Unified Messaging. Note that IP codec set 1 was specified in IP Network Region '1' shown in Figure 3. The default settings of the ip-codec-set form are shown below. Although Unified Messaging supports G.711mu-law, G.711a-law, and G.723, it is recommended to configure the IP codec form for G.711 because the Avaya IP telephones and the TN2602AP Media Processor do not support G.723.

Note: During testing it was noted that Communication Manager was not successfully negotiating the codec to G.723 with Microsoft Unified Messaging.

```
change ip-codec-set 1 and 2 and 2 and 2 and 2 and 2 and 2 and 2 and 2 and 2 and 2 and 2 and 2 and 2 and 2 and 2 and 2 and 2 and 2 and 2 and 2 and 2 and 2 and 2 and 2 and 2 and 2 and 2 and 2 and 2 and 2 and 2 and 2 and 2 an
                                      IP Codec Set 
      Codec Set: 1 
      Audio Silence Frames Packet 
     Codec Suppression Per Pkt Size(ms)
 1: G.711MU n 2 20
  2: 
  3:
```
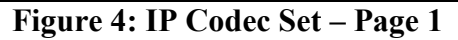

On Page 2 of the IP codec set, configure FAX Mode to t.38-standard.

|              | change ip-codec-set 1 |               |                               | Page | $2 \text{ of } 2$ |  |
|--------------|-----------------------|---------------|-------------------------------|------|-------------------|--|
| IP Codec Set |                       |               |                               |      |                   |  |
|              |                       |               | Allow Direct-IP Multimedia? n |      |                   |  |
|              |                       |               |                               |      |                   |  |
|              |                       | Mode          | Redundancy                    |      |                   |  |
|              | <b>FAX</b>            | t.38-standard | 0                             |      |                   |  |
|              | Modem                 | off           | $\overline{0}$                |      |                   |  |
|              | TDD/TTY               | US            | 3                             |      |                   |  |
|              | Clear-channel         | n             | $\Omega$                      |      |                   |  |

Figure 5: IP Codec Set – Page 2

Add the Signaling Group for Outgoing Calls to Unified Messaging using the command add signaling-group n, where n is an available signaling-group number as shown in Figure 6. Incoming calls from Unified Messaging will use a different signaling group configured in Figure 7. Prior to configuring a SIP trunk group for communication with SIP Enablement Services, a SIP signaling group must be configured. Configure the Signaling Group form shown in Figure 6 as follows:

- Set the **Group Type** field to sip.
- The Transport Method field will default to the (Transport Layer Security).
- Specify the C-LAN (clan) in the Avaya G650 Media Gateway and SIP Enablement Service (SES) as the two ends of the signaling group in the Near-end Node Name field and the Far-end Node Name field, respectively. These field values were taken from the IP Node Names form shown in Figure 2.
- Ensure that the recommended TLS port value of 5061 is configured in the Near-end Listen Port and the Far-end Listen Port fields. If the Far-end Network Region field is configured, the codec for the call will be selected from the IP codec set assigned to that network region.
- Enter the domain name of SIP Enablement Services in the **Far-end Domain** field. In this configuration, the domain name is sildub.local. If this field is set incorrectly, calls to Unified Messaging will not be established.
- If calls to Unified Messaging are to be shuffled, then the Direct IP-IP Audio Connections field must be set to y.
- The DTMF over IP field is set to the default value of rtp-payload. Communication Manager supports DTMF transmission using RFC 2833.
- The default values for the other fields may be used.

Note: Shuffling must be disabled when using the Play-On-Phone feature through Outlook Web Access. Shuffling (Direct IP-IP Audio Connections field) may be disabled in the signaling group, the IP network region or the station form. By disabling shuffling at the signaling group level, all calls using this signaling group will not have the capability for direct IP-IP audio connectivity.

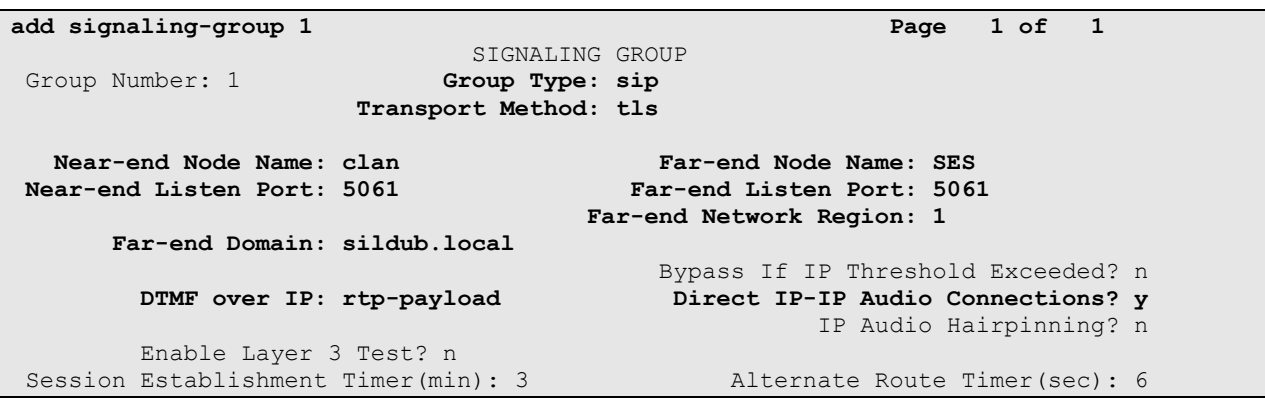

Figure 6: Signaling Group for Calls to Unified Messaging

Use the command **add signaling group n**, where n is an available signaling group number, to add a signaling group for incoming calls from Unified Messaging. A different signaling group is required because Unified Messaging specifies the domain in the SIP INVITE message differently than the one configured in the far-end domain name field of the signaling group form shown in Figure 6. Unified Messaging prepends its hostname to the domain name. In this configuration, Unified Messaging specifies msum.sildub.local. The Far-end Domain Field may also be left blank to match any domain in an incoming call request. Shuffling must be disabled for calls received from Unified Messaging and for calls originated by H.323 IP stations to avoid known issues with Unified Messaging (Direct IP-IP Audio Connections set to n). Shuffling should also be disabled for calls from H.323 IP stations to avoid issues. For example, shuffling must be disabled when using the Play-on-Phone feature from Outlook Web Access, which requires an outgoing call from Unified Messaging. In this signaling group, the Far-end Domain field may be set to the domain sent by Unified Messaging or left blank, which would match any domain. In this example, the field was set to msum.sildub.local so that the signaling group is only used for incoming calls from Unified Messaging. Follow the instructions described above (signaling group 1) for the other fields.

Note: Shuffling must be disabled for calls received from Unified Messaging. By disabling shuffling at the signaling group level, all incoming calls using this signaling group will not have the capability for direct IP-IP audio connectivity.

add signaling-group 4 Page 1 of 1 SIGNALING GROUP Group Number: 4 Group Type: sip Transport Method: tls Near-end Node Name: clan Far-end Node Name: SES Near-end Listen Port: 5061 Far-end Listen Port: 5061 Far-end Network Region: 1 Far-end Domain: msum.sildub.local Bypass If IP Threshold Exceeded? n DTMF over IP: rtp-payload **Direct IP-IP Audio Connections?** n IP Audio Hairpinning? n Enable Layer 3 Test? n Session Establishment Timer(min): 3 Alternate Route Timer(sec): 6

Figure 7: Signaling Group for Calls from Unified Messaging

Configure the Trunk Group for outgoing calls to Unified Messaging using the **add trunk-group** n command, where n is an available trunk group number as shown in Figure 8. Set the Group Type field to sip, set the Service Type field to tie, specify the signaling group associated with this trunk group in the Signaling Group field and specify the Number of Members supported by this SIP trunk group.

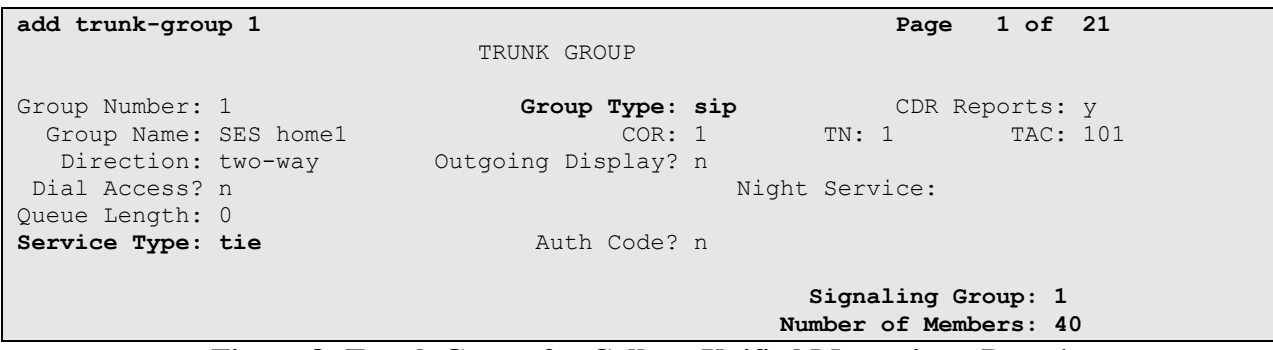

Figure 8: Trunk Group for Calls to Unified Messaging - Page 1

On Page 3 of the trunk group form, set the Numbering Format field to public. This field specifies the format type of the calling party number sent to Unified Messaging. The specific calling party number format is specified in the Public Unknown Numbering form.

```
add trunk-group 1 and the page 3 of 21
TRUNK FEATURES 
       ACA Assignment? n Measured: none
                                                   Maintenance Tests? y 
                   Numbering Format: public 
                                          UUI Treatment: service-provider 
                                           Replace Restricted Numbers? n 
                                           Replace Unavailable Numbers? n 
 Show ANSWERED BY on Display? y
```
Figure 9: Trunk Group for Calls to Unified Messaging - Page 2

Repeat the trunk group configuration in Figure 8 and Figure 9 for the trunk group used for incoming calls from Unified Messaging. The only difference would be to specify the signaling group in Figure 6 for this trunk group. All other fields may be entered as shown.

On Page 4 of the trunk group form, set the Support Request History to y. This ensures that history-info is supported.

```
add trunk-group 1 Page 4 of 21
                           PROTOCOL VARIATIONS 
                    Mark Users as Phone? n 
           Prepend '+' to Calling Number? n 
      Send Transferring Party Information? n 
                  Send Diversion Header? n 
                 Support Request History? y 
            Telephone Event Payload Type:
```
Figure 10: Trunk Group for Calls to Unified Messaging - Page 3

Configure the Public/Unknown Numbering form to specify the calling party number sent to Unified Messaging using the command change public-unknown-numbering n, where n is an available public unknown number as shown in Figure 11. The calling party number sent to Unified Messaging for the specified extensions will be a 5-digit extensions beginning with 2.. This allows Unified Messaging to provide the proper greeting on calls that cover to voicemail and to automatically recognize Unified Messaging subscribers when retrieving messages. Since the Trk Grp(s) field is blank, this entry will apply for all outgoing trunk groups.

|                                   | change public-unknown-numbering 1 |        |            |            |                       | Page | 1 of 2 |  |
|-----------------------------------|-----------------------------------|--------|------------|------------|-----------------------|------|--------|--|
| NUMBERING - PUBLIC/UNKNOWN FORMAT |                                   |        |            |            |                       |      |        |  |
|                                   |                                   |        |            | Total      |                       |      |        |  |
|                                   | Ext Ext                           | Trk    | <b>CPN</b> | <b>CPN</b> |                       |      |        |  |
|                                   | Len Code                          | Grp(s) | Prefix     | Len        |                       |      |        |  |
|                                   |                                   |        |            |            | Total Administered: 1 |      |        |  |
| 5.                                | $\overline{2}$                    |        |            | 5          | Maximum Entries: 9999 |      |        |  |

Figure 11: Public Unknown Numbering

Configure a Hunt Group for Voice Messaging using the command add hunt-group n, where n is an available hunt group number as shown in Figure 12 and Figure 13. Specify the voicemail pilot number in the Group Extension field. In this example, extension 28000 is dialed by users to access Unified Messaging.

| add hunt-group 2                  |                          | Page                       | 1 of 60 |  |
|-----------------------------------|--------------------------|----------------------------|---------|--|
|                                   |                          | HUNT GROUP                 |         |  |
|                                   |                          |                            |         |  |
| Group Number: 2                   |                          | ACD? n                     |         |  |
|                                   | Group Name: Microsoft UM | Oueue? n                   |         |  |
| Group Extension: 28000            |                          | Vector? n                  |         |  |
| Group Type: ucd-mia               |                          | Coverage Path:             |         |  |
| TN:1                              |                          | Night Service Destination: |         |  |
| COR: 1                            |                          | MM Early Answer? n         |         |  |
| Security Code:                    |                          | Local Agent Preference? n  |         |  |
| ISDN/SIP Caller Display: mbr-name |                          |                            |         |  |

Figure 12: Hunt Group – Page 1

MD; Reviewed: SPOC 01/05/2010 Solution & Interoperability Test Lab Application Notes ©2010 Avaya Inc. All Rights Reserved.

On Page 2 of the hunt group, set the Message Center field to sip-adjunct since Unified Messaging is accessed via SIP. Set the Voice Mail Number field to the digits used to route calls to Unified Messaging (e.g., the same hunt group extension is used here) and set the Routing Digits field to the AAR or ARS access code. In this example, the AAR feature access code (\*8) was used to route calls. The Voice Mail Handle field must match exactly to the system name configured in the adjunct system in Figure 23. The voice mail number is used by the Communication Manager to route calls to Unified Messaging.

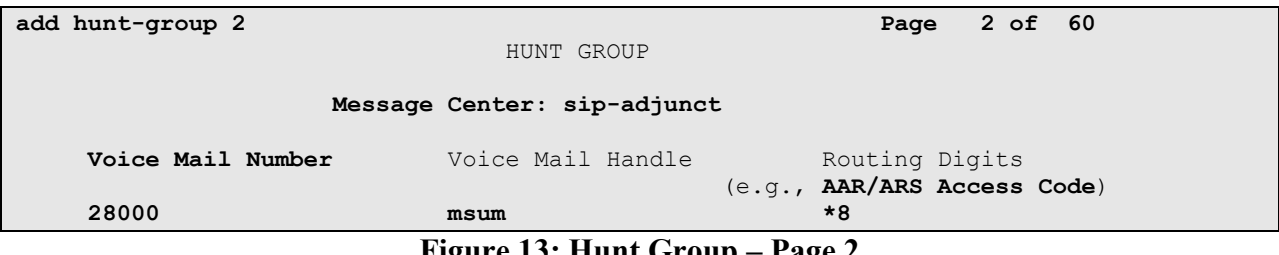

Figure 13: Hunt Group – Page 2

Use the command change feature-access-codes to configure the feature access code for the AAR feature. Auto Alternate Routing (AAR) Access Code is set to \*8 as shown in Figure 14. This matches what was configured in routing digits as shown in Figure 13.

| $7\overline{ }$<br>change feature-access-codes<br>$1$ of<br>Page |
|------------------------------------------------------------------|
| FEATURE ACCESS CODE (FAC)                                        |
| Abbreviated Dialing List1 Access Code:                           |
| Abbreviated Dialing List2 Access Code:                           |
| Abbreviated Dialing List3 Access Code:                           |
| Abbreviated Dial - Prgm Group List Access Code:                  |
| Announcement Access Code:                                        |
| Answer Back Access Code:                                         |
| Attendant Access Code:                                           |
| Auto Alternate Routing (AAR) Access Code: *8                     |
| Auto Route Selection (ARS) - Access Code 1:<br>Access Code 2:    |
| Automatic Callback Activation:<br>Deactivation:                  |
| Call Forwarding Activation Busy/DA:<br>Deactivation:<br>All:     |
| Call Forwarding Enhanced Status:<br>Deactivation:<br>Act:        |
| Call Park Access Code:                                           |
| Call Pickup Access Code:                                         |
| CAS Remote Hold/Answer Hold-Unhold Access Code:                  |
| CDR Account Code Access Code:                                    |
| Change COR Access Code:                                          |
| Change Coverage Access Code:                                     |
| Contact Closure Open Code:<br>Close Code:                        |

Figure 14: Feature Access Code to route calls via AAR

Configure the Coverage Path to be used for the voice messaging hunt group using the command add coverage path n, where n is an available coverage path number as shown in Figure 15. In this sample configuration the coverage path to be used for the voice messaging hunt group is group h2 (hunt group 2) as shown in Figure 15. The default values shown for Busy, Don't Answer, and DND/SAC/Goto Cover can be used for the Coverage Criteria.

| add coverage path 2                                    |                         |              |                        |
|--------------------------------------------------------|-------------------------|--------------|------------------------|
|                                                        | <b>COVERAGE PATH</b>    |              |                        |
|                                                        |                         |              |                        |
|                                                        |                         |              |                        |
|                                                        | Coverage Path Number: 2 |              |                        |
| Cvg Enabled for VDN Route-To Party? n                  |                         |              | Hunt after Coverage? n |
|                                                        | Next Path Number:       | Linkage      |                        |
|                                                        |                         |              |                        |
| COVERAGE CRITERIA                                      |                         |              |                        |
|                                                        |                         |              |                        |
|                                                        |                         |              |                        |
| Station/Group Status Inside Call                       |                         | Outside Call |                        |
| Active?                                                | n                       | n            |                        |
| Busy?                                                  | y                       | y            |                        |
| Don't Answer?                                          | y                       | y            | Number of Rings: 2     |
| A11?                                                   | n                       | n            |                        |
| DND/SAC/Goto Cover?                                    | y                       | y            |                        |
|                                                        |                         |              |                        |
| Holiday Coverage?                                      | n                       | n            |                        |
|                                                        |                         |              |                        |
| COVERAGE POINTS                                        |                         |              |                        |
| Terminate to Coverage Pts. with Bridged Appearances? n |                         |              |                        |
| Point1: h2                                             | Point2:<br>Rng:         |              |                        |
| Point3:                                                | Point4:                 |              |                        |
|                                                        |                         |              |                        |
| Point5:                                                | Point6:                 |              |                        |

Figure 15: Coverage Path

Use the command change locations to assign the default SIP route pattern for unroutable calls to a location corresponding to the Main site. Add an entry for the Main site if one does not exist already, enter the following values for the specified fields, and retain default values for the remaining fields. Submit these changes.

- Name: A descriptive name to denote the Main site.
- Timezone: An appropriate time zone offset.
- Rule: An appropriate daylight savings rule i.e. 0
- Proxy Sel. Rte. Pat.: The route pattern number, i.e. 1

Note: When a call is made to Microsoft Unified Messaging it initially responds with "302 Temporarily Moved", Communication Manager then uses this route pattern to place the call again.

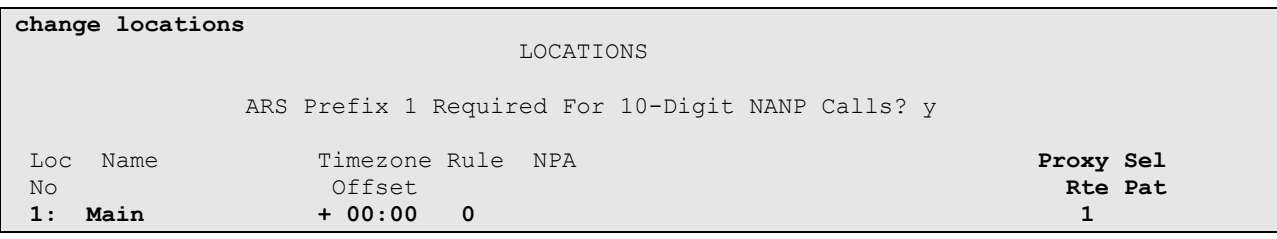

#### Figure 16: Locations

Solution & Interoperability Test Lab Application Notes ©2010 Avaya Inc. All Rights Reserved.

12 of 48 MS-UM-SP2-SES

Use the command add station n, where n is an available station number as shown in Figure 17 for the off-PBX stations with the appropriate Station Type and set the Coverage Path to the one used for voice messaging configured in Figure 15. The Class of Restrictions (COR) and Class of Service (COS) assigned to the station should be configured with the appropriate call restrictions. The Name field is optional and may provide a descriptive name for the station. Use defaults for the other fields on Page 1. The station Type should be set to the appropriate value. For digital stations, the Port should also be set appropriately.

| add station 24074         | Page                            | 1 of 5 |
|---------------------------|---------------------------------|--------|
|                           | STATION                         |        |
| Extension: 24074          | Lock Messages? n                | BCC: 0 |
| Type: 9620                | Security Code: 12345678         | TN:1   |
| Port: S00014              | Coverage Path 1: 2              | COR: 1 |
| Name: Luke Skywalker      | Coverage Path 2:                | COS: 1 |
|                           | Hunt-to Station:                |        |
| STATION OPTIONS           |                                 |        |
|                           | Time of Day Lock Table:         |        |
| Loss Group: 19            | Personalized Ringing Pattern: 1 |        |
|                           | Message Lamp Ext: 24074         |        |
| Speakerphone: 2-way       | Mute Button Enabled? y          |        |
| Display Language: english |                                 |        |
| Survivable GK Node Name:  |                                 |        |
| Survivable COR: internal  | Media Complex Ext:              |        |
| Survivable Trunk Dest? y  | IP SoftPhone? n                 |        |
|                           |                                 |        |
|                           | Customizable Labels? y          |        |

Figure 17: Station – Page 1

On Page 2 of the station form, set the MWI Served User Type field to sip-adjunct.

Note: To activate MWI when using Unified Messaging, the Geomant MWI 2007 application is required. In this configuration, Geomant MWI 2007 was installed on the server running Microsoft Exchange Server 2007 Unified Messaging. See Section 6 for details.

It is recommended to configure Direct IP-IP Audio Connections to n as shuffling must be disabled for calls received from Unified Messaging and for calls originated by H.323 IP stations to avoid known issues with Unified Messaging.

| add station 24074                 | 5<br>2 of<br>Page                      |  |
|-----------------------------------|----------------------------------------|--|
|                                   | STATION                                |  |
| FEATURE OPTIONS                   |                                        |  |
| LWC Reception: spe                | Auto Select Any Idle Appearance? n     |  |
| LWC Activation? y                 | Coverage Msg Retrieval? y              |  |
| LWC Log External Calls? n         | Auto Answer: none                      |  |
| CDR Privacy? n                    | Data Restriction? n                    |  |
| Redirect Notification? y          | Idle Appearance Preference? n          |  |
| Per Button Ring Control? n        | Bridged Idle Line Preference? n        |  |
| Bridged Call Alerting? n          | Restrict Last Appearance? n            |  |
| Active Station Ringing: single    |                                        |  |
|                                   | EMU Login Allowed? n                   |  |
| H.320 Conversion? n               | Per Station CPN - Send Calling Number? |  |
| Service Link Mode: as-needed      |                                        |  |
| Multimedia Mode: enhanced         |                                        |  |
| MWI Served User Type: sip-adjunct | Display Client Redirection? n          |  |
|                                   | Select Last Used Appearance? n         |  |
|                                   | Coverage After Forwarding? n           |  |
|                                   | Direct IP-IP Audio Connections? n      |  |
| Emergency Location Ext: 24074     | Always Use? n IP Audio Hairpinning? n  |  |

Figure 18: Station – Page 2

On Page 4 of the station form, enable the message button on digital and H.323 phones by configuring the voice mail Number to that of the Unified Messaging pilot number as shown in Figure 19.

Note: For SIP phones the message button is configured in the 46xxsettings.txt file of the SIP phone firmware distribution.

| change station 24074      |         | Page           | 4 of | $-6$ |
|---------------------------|---------|----------------|------|------|
|                           | STATION |                |      |      |
| SITE DATA                 |         |                |      |      |
| Room:                     |         | Headset? n     |      |      |
| Jack:                     |         | Speaker? n     |      |      |
| Cable:                    |         | Mounting: d    |      |      |
| Floor:                    |         | Cord Length: 0 |      |      |
| Building:                 |         | Set Color:     |      |      |
| ABBREVIATED DIALING       |         |                |      |      |
| List1:                    | List2:  | List3:         |      |      |
| <b>BUTTON ASSIGNMENTS</b> |         |                |      |      |
| $1: cal1$ -appr           | 5:      |                |      |      |
| 2: call-appr              | 6:      |                |      |      |
| 3: call-appr              | 7:      |                |      |      |
| 4 :                       | 8:      |                |      |      |
|                           |         |                |      |      |
| voice-mail Number: 28000  |         |                |      |      |

Figure 19: Station – Page 4

Create a station for the Unified Messaging auto attendant as Admin without Hardware (i.e., Port is set to  $X$ ) using the command **add station n**, where n is an available station number as shown in Figure 20, set the Type field to 2420, and set the Coverage Path. This extension will be associated with the auto attendant on Unified Messaging. Therefore, when this extension is dialed, the call will cover to Unified Messaging and the auto attendant will answer the call.

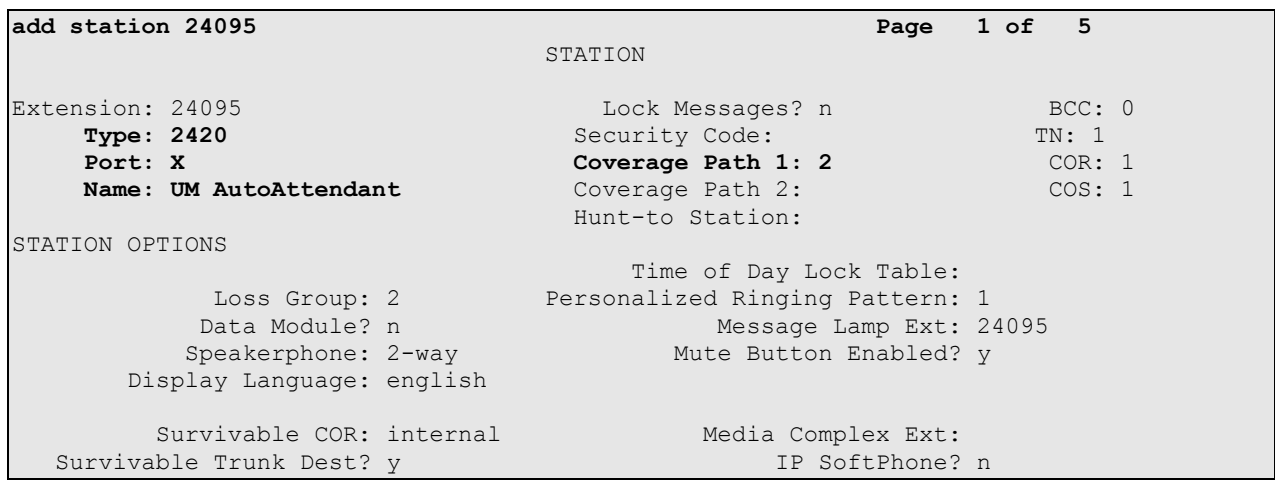

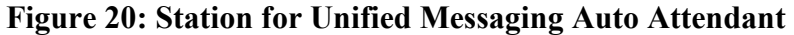

MD; Reviewed: SPOC 01/05/2010 Solution & Interoperability Test Lab Application Notes ©2010 Avaya Inc. All Rights Reserved.

Use the command change off-pbx-telephone station-mapping to map the Communication Manager extension (e.g., 24074) to the same SIP Enablement Services Communication Manager server extension. Enter the field values shown. For the sample configuration, the Trunk Selection value indicates the SIP trunk group between Communication Manager and SIP Enablement Services. The Config Set value can reference a set that has the default settings in Communication Manager. This form is only required for SIP stations, it is not required for H.323 or digital stations.

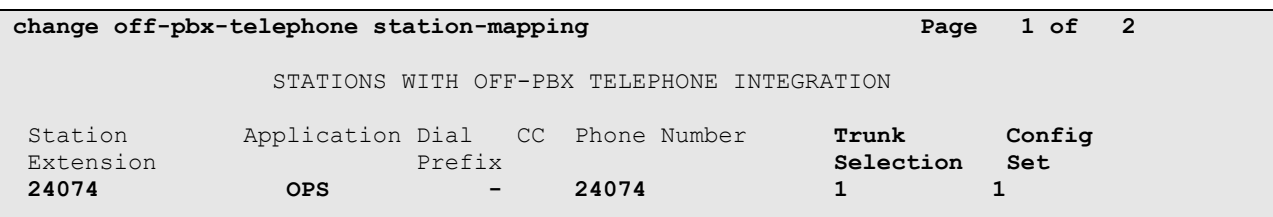

#### Figure 21: Off-PBX-Telephone Station-Mapping

In configuring Call Routing in this configuration, AAR was used to route calls to Unified Messaging as specified on Page 2 of the hunt group configured in Figure 13. The Unified Messaging pilot number is 28000 and is used to route calls to Unified Messaging whenever a call covers to voicemail or when a user dials Unified Messaging directly. The Unified Messaging auto attendant number is 24095 and is also routed to Unified Messaging. ARS may also be used. For additional information in configuring AAR or ARS, refer to [4].

#### 4. Configure Avaya Aura™ SIP Enablement Services

This section covers the administration of SIP Enablement Services, including:

- Configuring the Communication Manager Server interface for the Communication Manager.
- Provisioning an Adjunct System for Unified Messaging.
- Setting the replace URI attribute for the adjunct system (i.e., Microsoft Unified Messaging).
- Adding Users for SIP stations.

The initial configuration of SIP Enablement Services is not included in these Application Notes. Refer to [3] for more information. SIP Enablement Services is configured via an Internet browser using the Administration web interface. To access the Administration web interface, enter http://<ip-addr>/admin as the URL in the Internet browser, where <ip-addr> is the IP address of the SIP Enablement Services server. Log in with the appropriate credentials and then select the Launch Administration Web Interface link. The provisioning screens are accessed through the menu in the left pane of the Administration web interface.

A Communication Manager server is required for the SIP interface between Communication Manager and SIP Enablement Services. In the Add Communication Manager Server Interface screen, enter the following information:

- Enter a descriptive name in the Communication Manager Server Interface Name field (e.g., SES).
- Select the home SIP Enablement Services server in the **Host** field.
- Select TLS for the SIP Trunk Link Type. TLS provides encryption at the transport layer.
- Enter the IP address of the C-LAN in the Avaya G650 Media Gateway in the SIP Trunk IP Address field. Depending on the platform of Communication Manager, this field may be set to the IP address of either a C-LAN board or a procr (processor Ethernet).
- Enter the port number 5022, which will be used to access Communication Manager in the Communication Manager Server Admin Port field.
- Enter the login name used to access Communication Manager in the **Communication** Manager Server Admin Login field.
- Enter the password used to access Communication Manager in the **Communication** Manager Server Admin Password field.

After completing the Communication Manager Server Interface, click on the Add button.

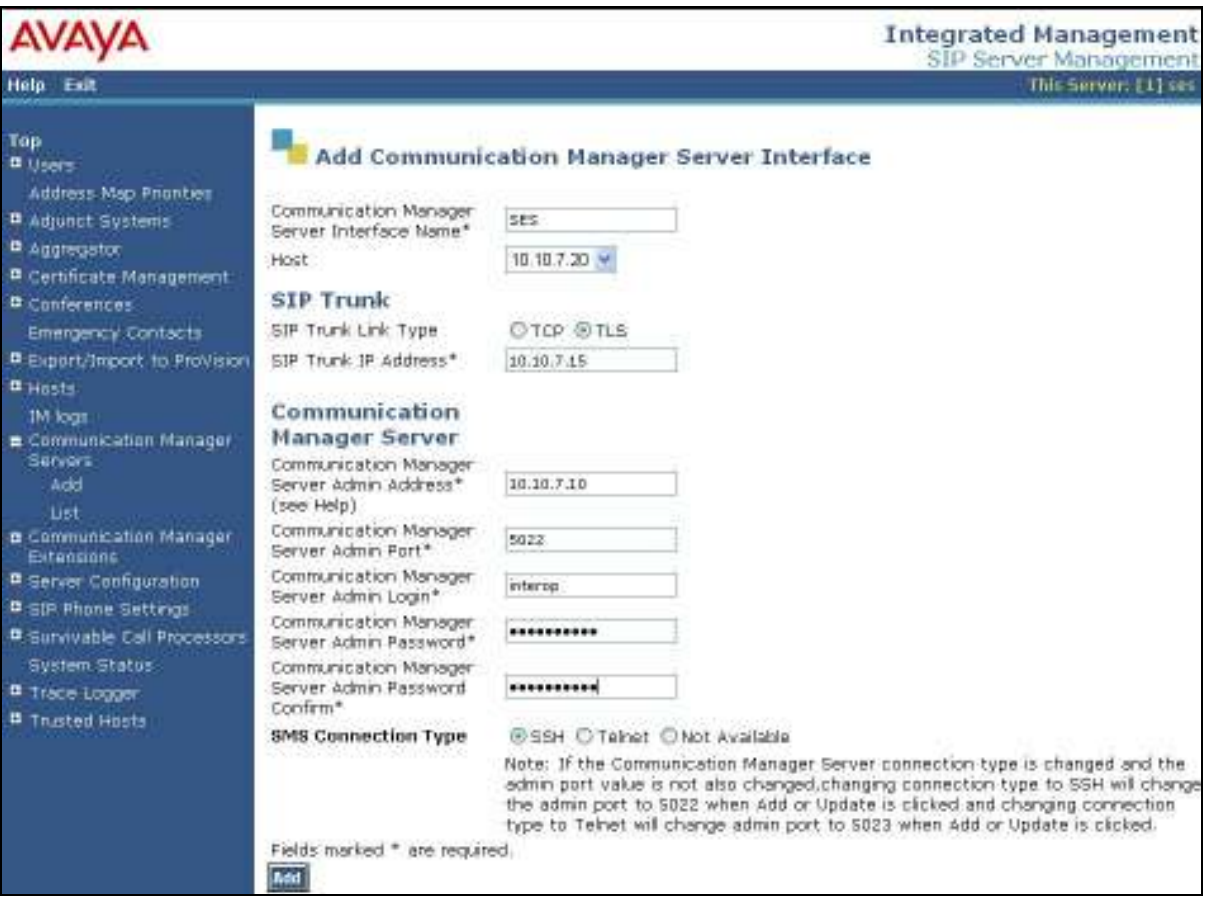

Figure 22: Add Communication Manager Server Interface

Solution & Interoperability Test Lab Application Notes ©2010 Avaya Inc. All Rights Reserved.

Provision an adjunct system for Unified Messaging. Provide a System Name and select the SIP Enablement Services server with which this adjunct system will be integrated. The System Name must match exactly to the Voice Mail Handle field configured on the second page of the voice mail hunt group on Communication Manager shown in Figure 13. Select the Replace URI checkbox. Figure 23 displays the Add Adjunct System page for Unified Messaging. Click Add to submit the form.

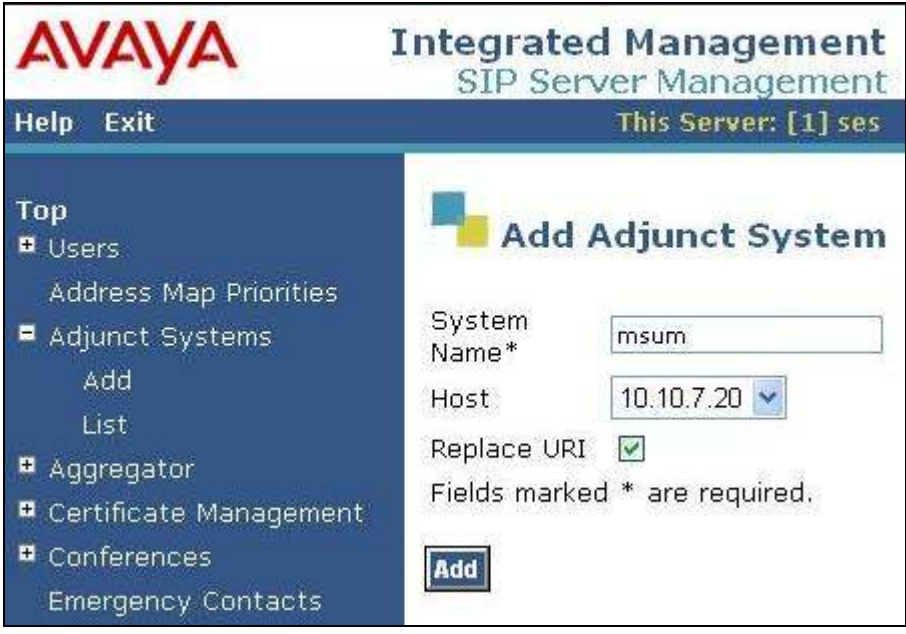

Figure 23: Add Adjunct System

Add an Adjunct Server associated with the adjunct system configured in Figure 23 for Unified Messaging. Specify the Server Name, Server ID, Link Type, and the Server IP Address. The Server Name may be any descriptive name. The Server ID should match the pilot identifier configured on the Unified Messaging Hunt Group in Figure 34, but is not required to match anything on Communication Manager. The Link Type is set to TCP and the Server IP Address is set to the IP address of the Unified Messaging server. Figure 24 shows the adjunct server configuration for Unified Messaging. Click Add to submit the form.

Note: TLS is currently not supported for this configuration.

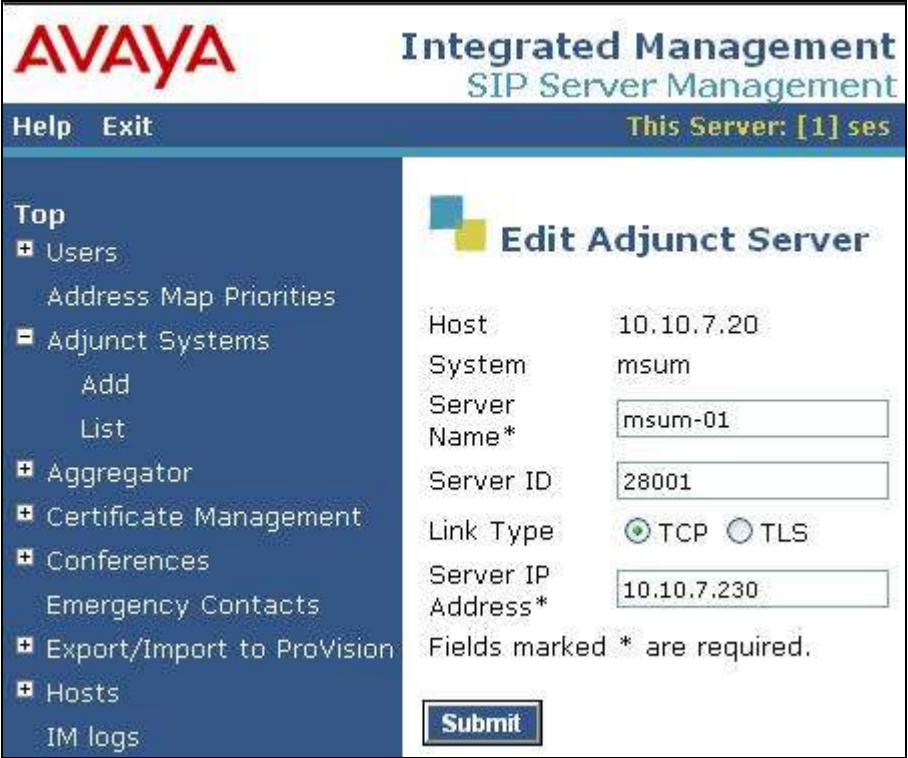

Figure 24: Add Adjunct Server

The Add Communication Manager Server Address Map step is required for routing calls from Unified Messaging to H.323 and digital stations. This address map is not required for calls to SIP stations. This map routes calls containing a 5-digit dial string beginning with '2'. Check Replace URI, and then click Add.

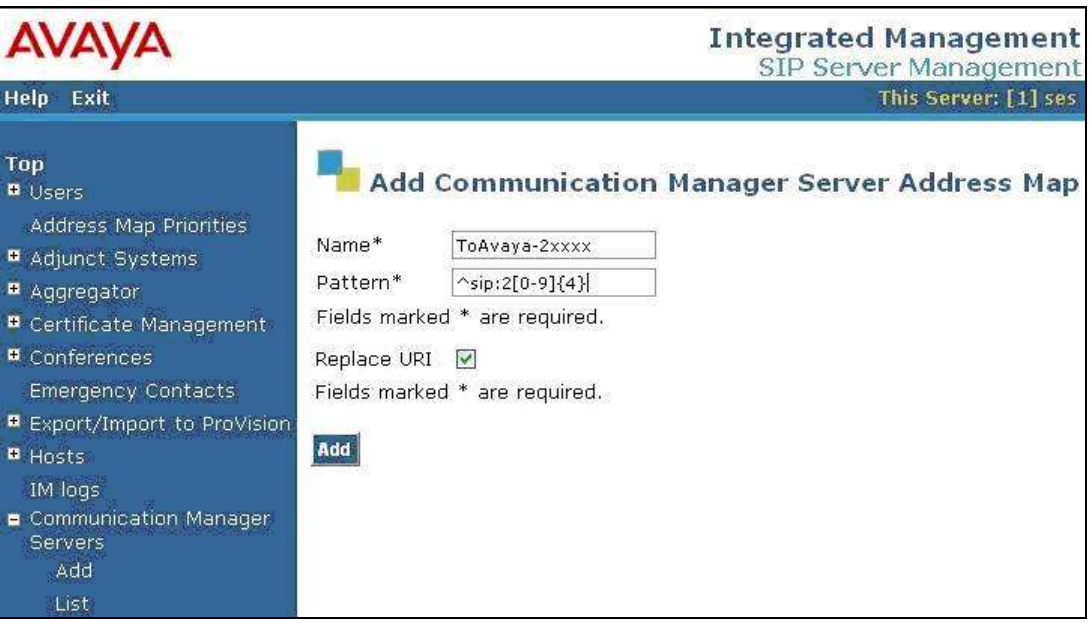

Figure 25: Add Communication Manager Server Address Map

Add a Communication Manager Contact to associate with the Communication Manager server address map configured above. It contains a descriptive Handle and a Contact specifies the IP address of the C-LAN in the Avaya G650 Media Gateway, port 5061 and TLS transport.

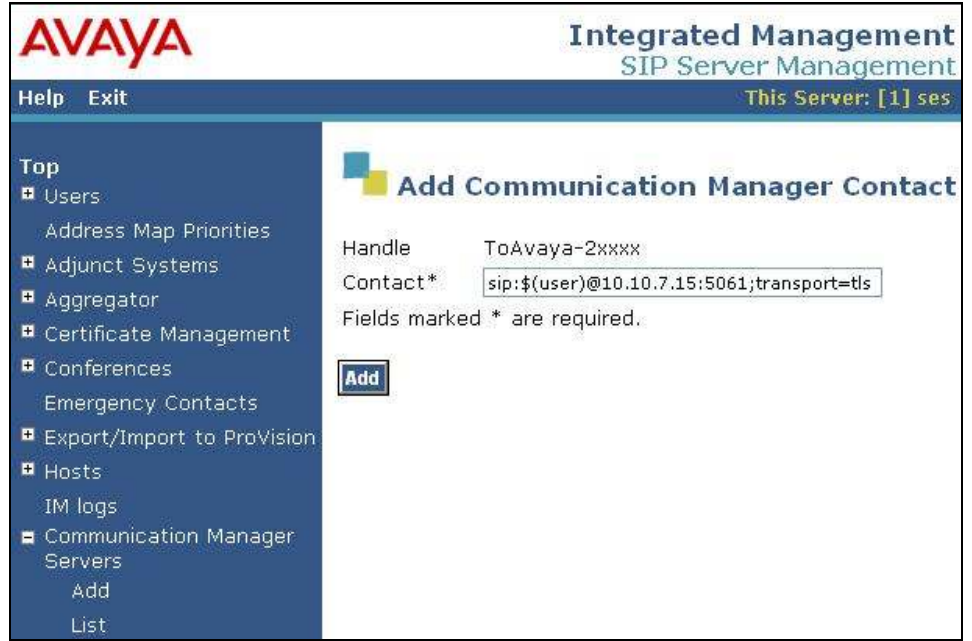

Figure 26: Add Communication Manager Contact

The List Communication Manager Server Address Map page lists the address map configured in Figure 25 and Figure 26.

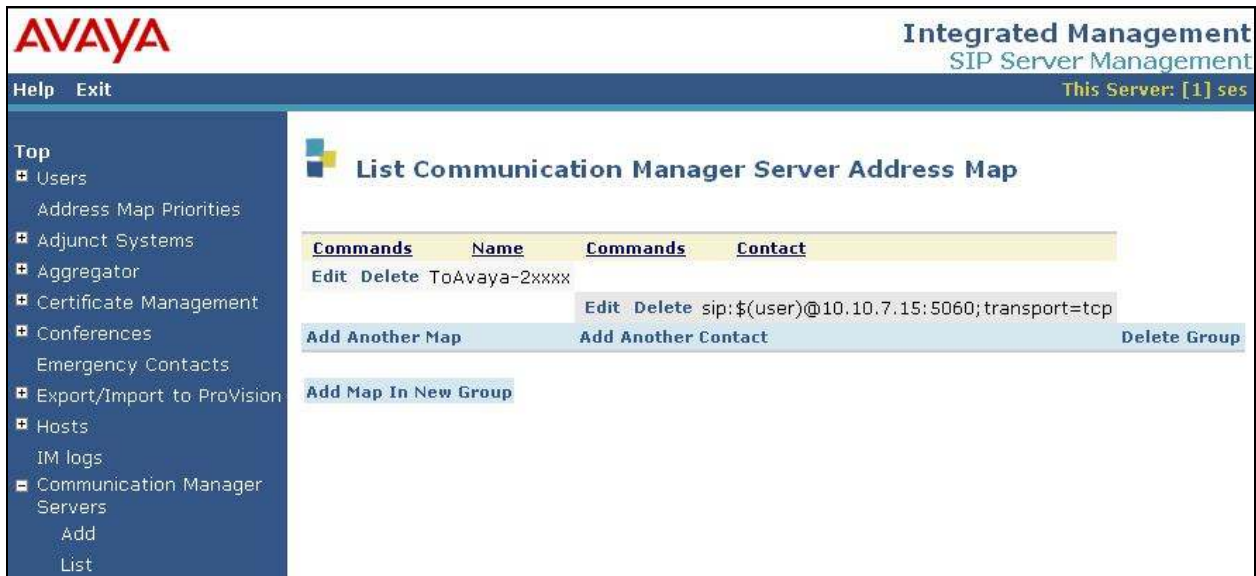

Figure 27: List Communication Manager Server Address Map

Once configured, the adjunct system and adjunct server can be accessed through the List Adjunct Systems page for viewing or editing purposes. Note that the adjunct server is accessible through the List Adjunct Servers link and the adjunct system is accessible through the List Application IDs link associated with the appropriate system.

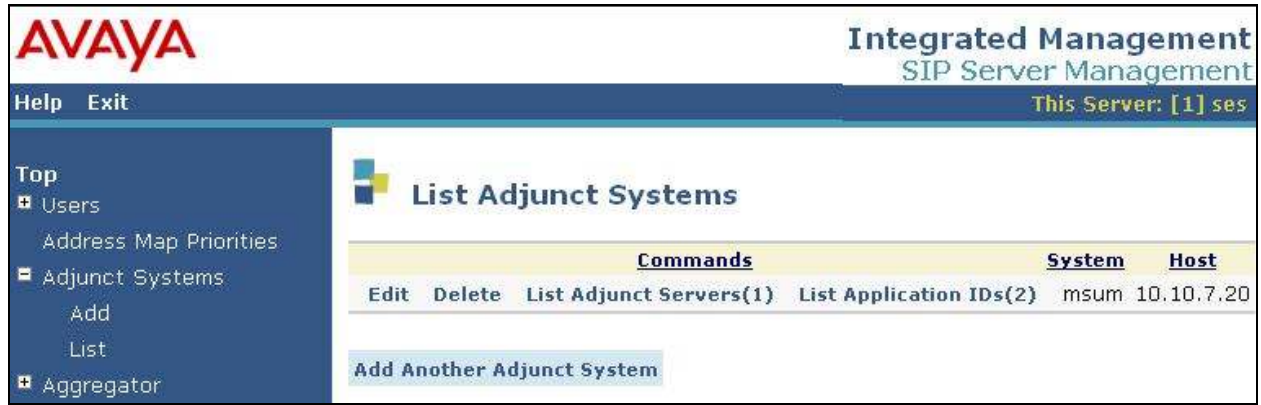

Figure 28: List Adjunct Systems

Add a user for each SIP telephone registering with SIP Enablement Services. In the Add User screen, enter the extension of the SIP endpoint in the Primary Handle and User ID fields. Enter the same user password in the Password and Confirm Password fields. In the Host field, select the SIP Enablement Services server hosting the domain (sildub.local) for this user. Enter the First Name and Last Name of the user. To associate a Communication Manager extension with this user, select the Add Communication Manager Extension checkbox. Calls from this user will always be routed through Communication Manager over the SIP trunk so no address maps are required in this case. The Add Communication Manager Extension screen shown in Figure 30 will be displayed after adding this user's profile by clicking on the **Add** button.

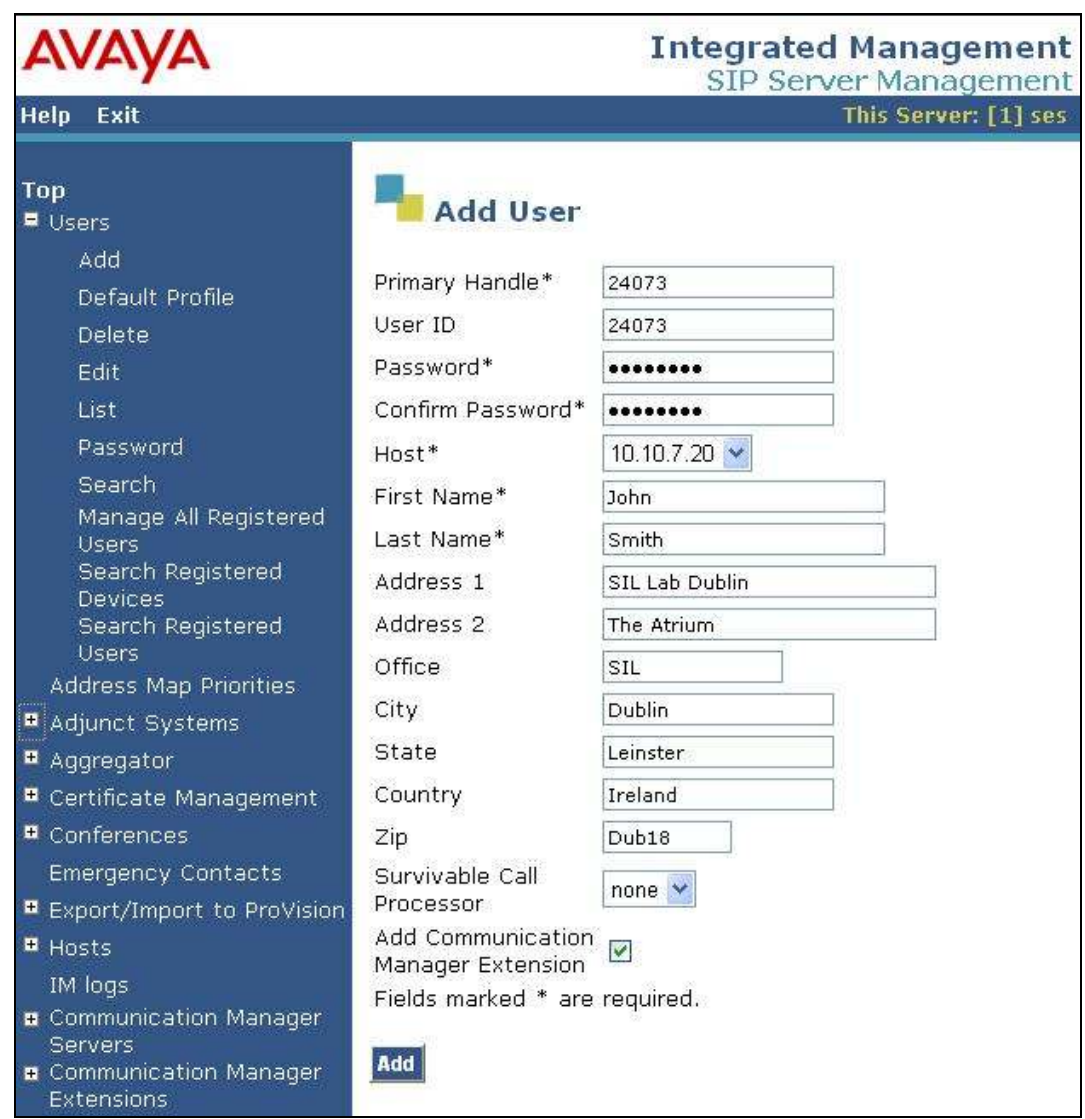

Figure 29: Add User

In the Add Communication Manager Extension screen, enter the Extension configured on Communication Manager, shown in Figure 17, for the previously added user. Usually, the Communication Manager Extension and the user extension are the same (recommended). Select the Communication Manager Server assigned to this extension. Click on the Add button.

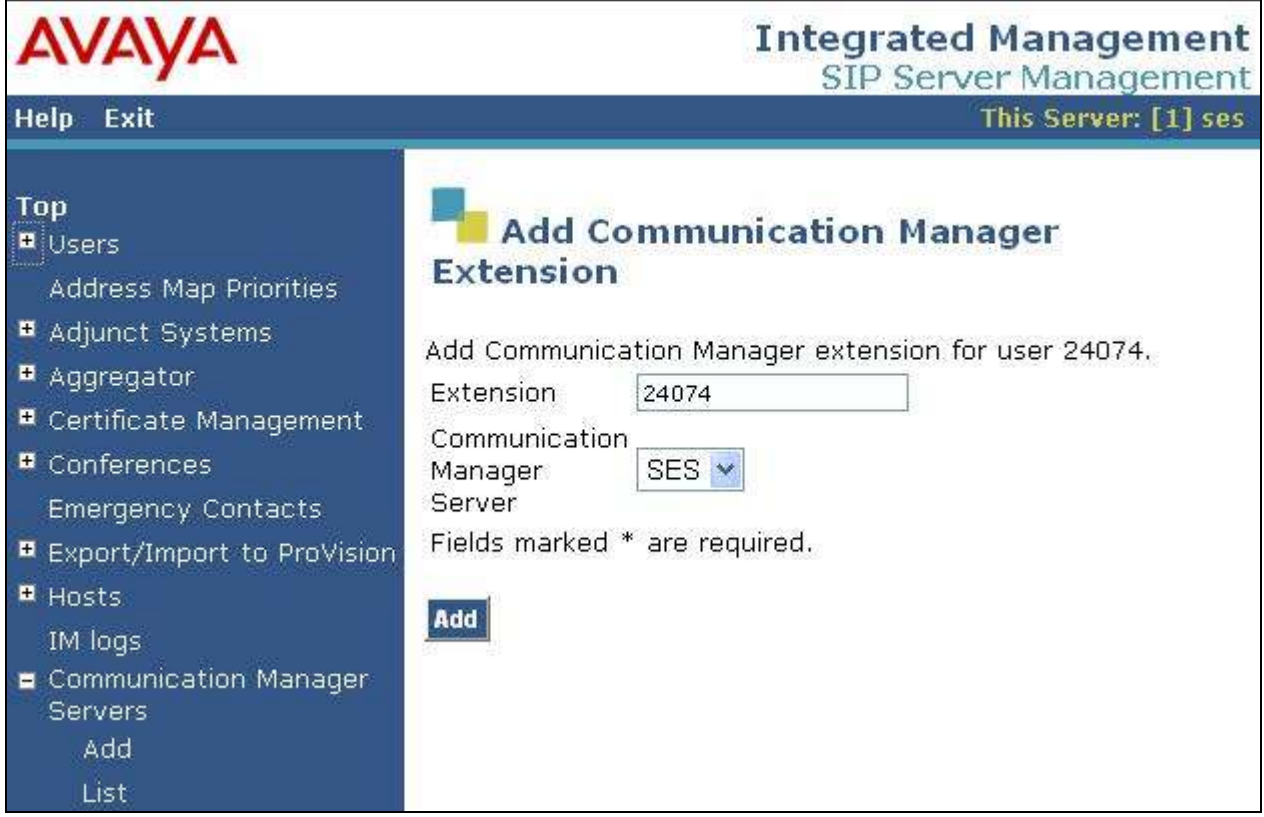

Figure 30: Add Communication Manager Extension

#### 5. Configure Microsoft Exchange Server 2007 Unified **Messaging**

This section covers the configuration of Unified Messaging using the Exchange Management Console. To open Microsoft Exchange, go to Start  $\rightarrow$  Programs  $\rightarrow$  Microsoft Exchange Server 2007  $\rightarrow$  Exchange Management Console. Figure 30 illustrates the main page of the Exchange Manage Console. To configure Microsoft Exchange Server 2007 Unified Messaging with SIP Enablement Services and Communication Manager the following configurations are required:

- Creating a Unified Messaging Dial Plan
- Creating a Unified Messaging IP Gateway
- Creating a Unified Messaging Hunt Group
- Associating the Unified Messaging Dial Plan with a Unified Messaging Server and a Unified Messaging IP Gateway
- Creating a User Mailbox
- Enabling a User for Unified Messaging

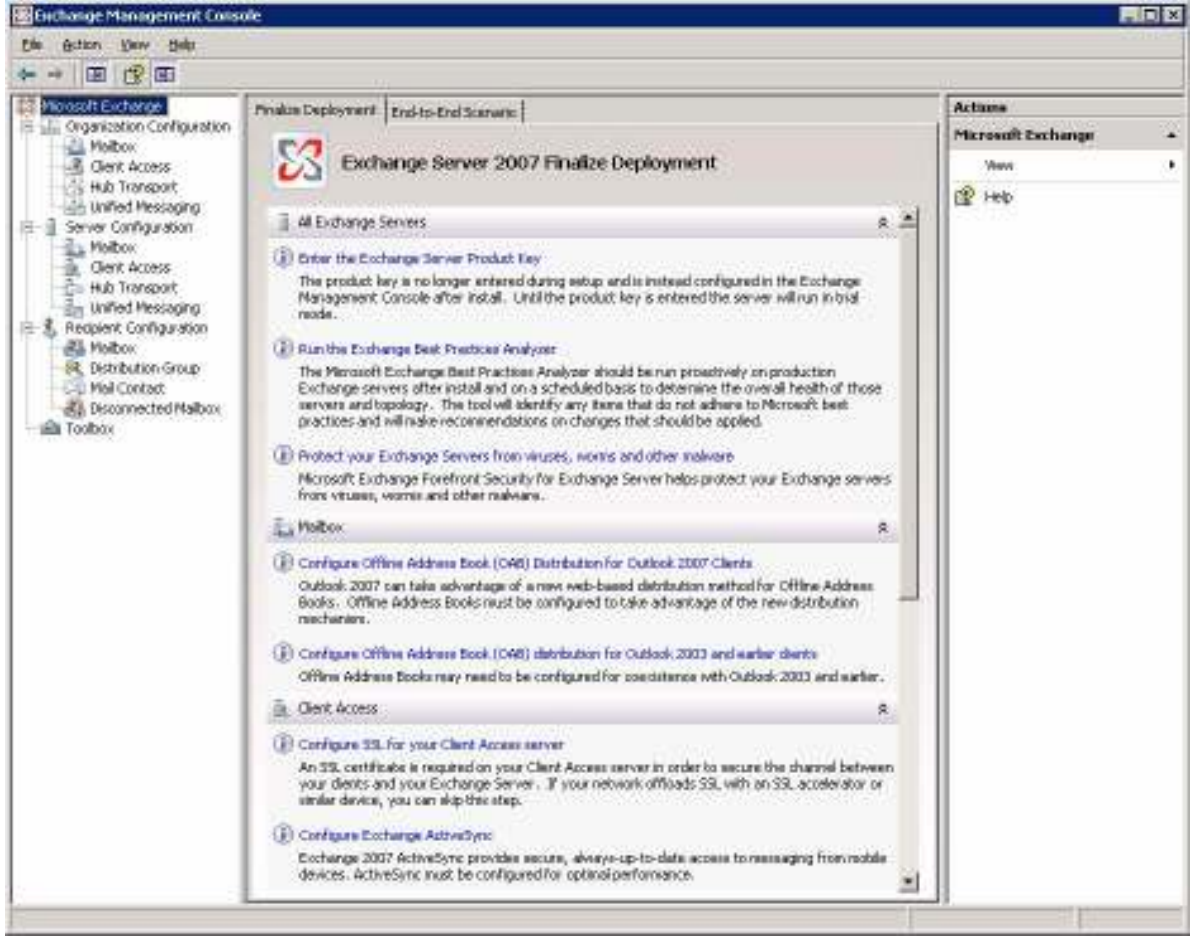

Figure 31: Microsoft Exchange Management Console

Solution & Interoperability Test Lab Application Notes ©2010 Avaya Inc. All Rights Reserved.

Create a Unified Messaging Dial Plan. A Unified Messaging dial plan establishes a link from the telephone extension number of an Exchange 2007 recipient in Active Directory to a Unified Messaging-enabled mailbox. In the console tree of Exchange Management Console, expand the Organization Configuration node and click on Unified Messaging. In the action pane, select New UM Dial Plan... to display the following window and create a dial plan. Enter a descriptive name and specify the Number of digits in extension numbers. In this configuration, a 5-digit dial plan was used. Configure the other fields as shown below. Click New to submit the dial plan.

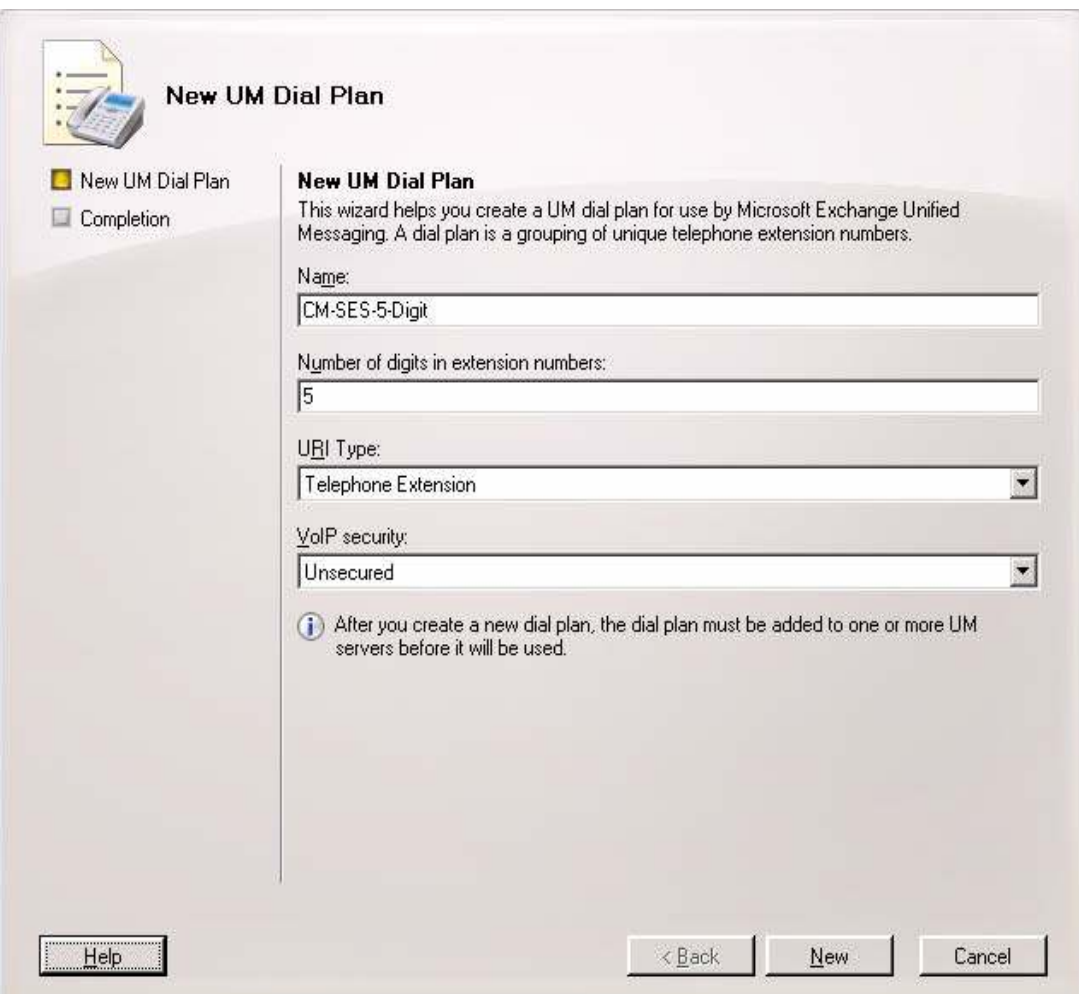

Figure 32: Unified Messaging Dial Plan

Create a Unified Messaging IP Gateway. SIP Enablement Services will serve as the IP gateway used by Unified Messaging to connect to the telephony network through SIP. In the console tree of Exchange Management Console, expand the Organization Configuration node and click on Unified Messaging. In the action pane, select New UM IP Gateway… to display the following window and create an IP gateway. Enter a descriptive name and specify the IP Address or Fully qualified domain name (FQDN) of SIP Enablement Services. Do not specify the Dial Plan in this window since this will be covered in the next step when a Unified Messaging hunt group is created and associated with this IP gateway. By specifying the Dial Plan here, a default hunt group would be created which would match the digits of any incoming call. Although this would work, it is not recommended. In this configuration, extension 28001 will be associated with the Unified Messaging hunt group. Click New to submit the IP gateway.

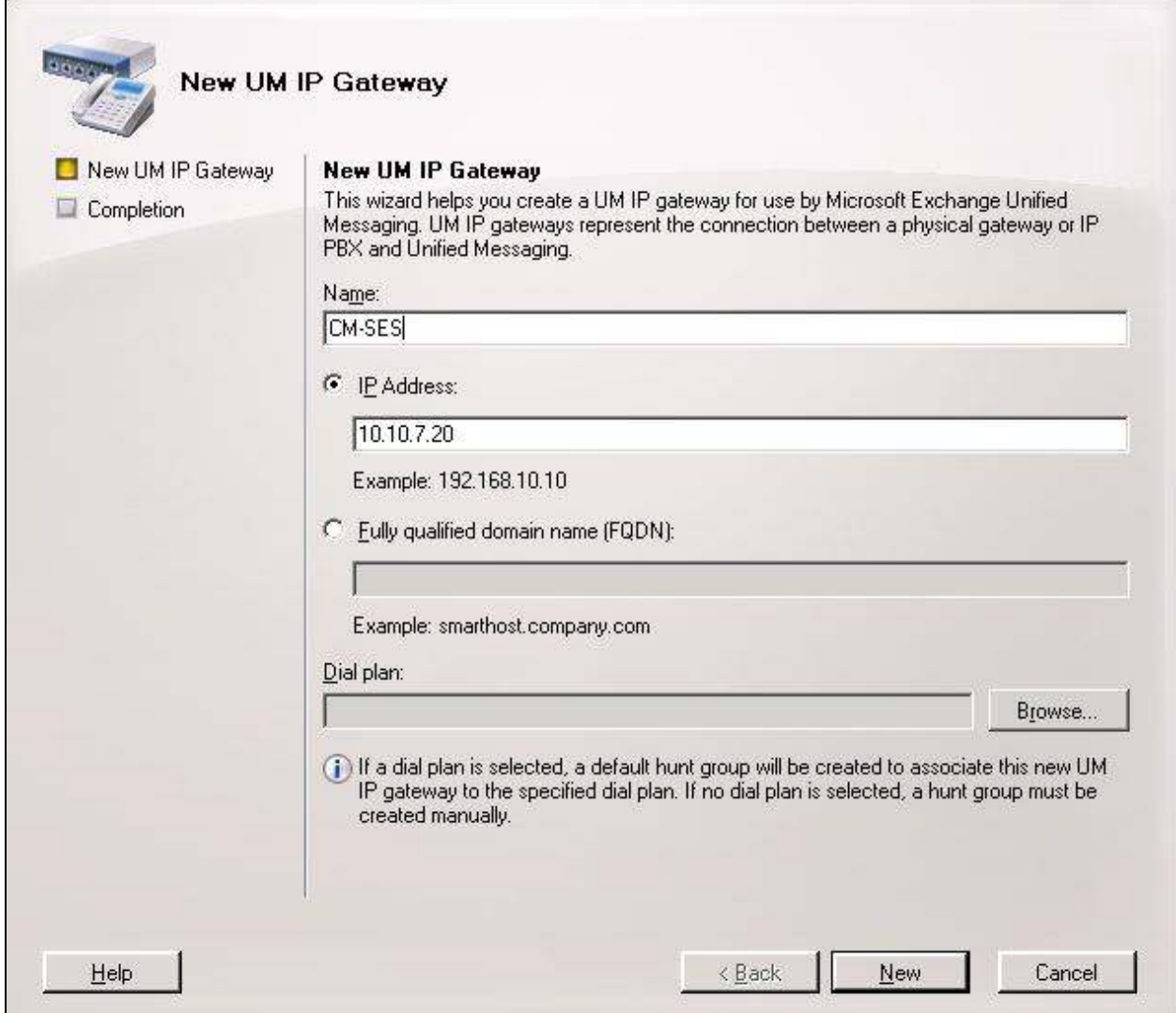

Figure 33: Unified Messaging IP Gateway

Create the Unified Messaging Hunt Group. Immediately after creating the Unified Messaging IP Gateway, create a new Unified Messaging hunt group and then associate the Unified Messaging hunt group with the Unified Messaging IP gateway. A Unified Messaging hunt group provides the communication link between the Unified Messaging IP gateway and the Unified Messaging dial plan. In the console tree of Exchange Management Console, expand the Organization Configuration node and click on Unified Messaging and then click on the UM IP Gateways tab. Select the Unified Messaging IP gateway created in Figure 33 and then click on New UM Hunt Group… in the action pane. The window in Figure 34 is displayed. The Unified Messaging hunt group will already be associated with the Unified Messaging IP gateway configured in Figure 33. Next, specify a descriptive Name and associate the Unified Messaging dial plan configured in Figure 32 by clicking the Browse button. Lastly, assign the Pilot identifier for this Unified Messaging hunt group and then click New to submit the configuration. Extension 28001 was assigned to this Unified Messaging hunt group and this extension must match the server ID configured in Figure 24 for the adjunct system on SIP Enablement Services.

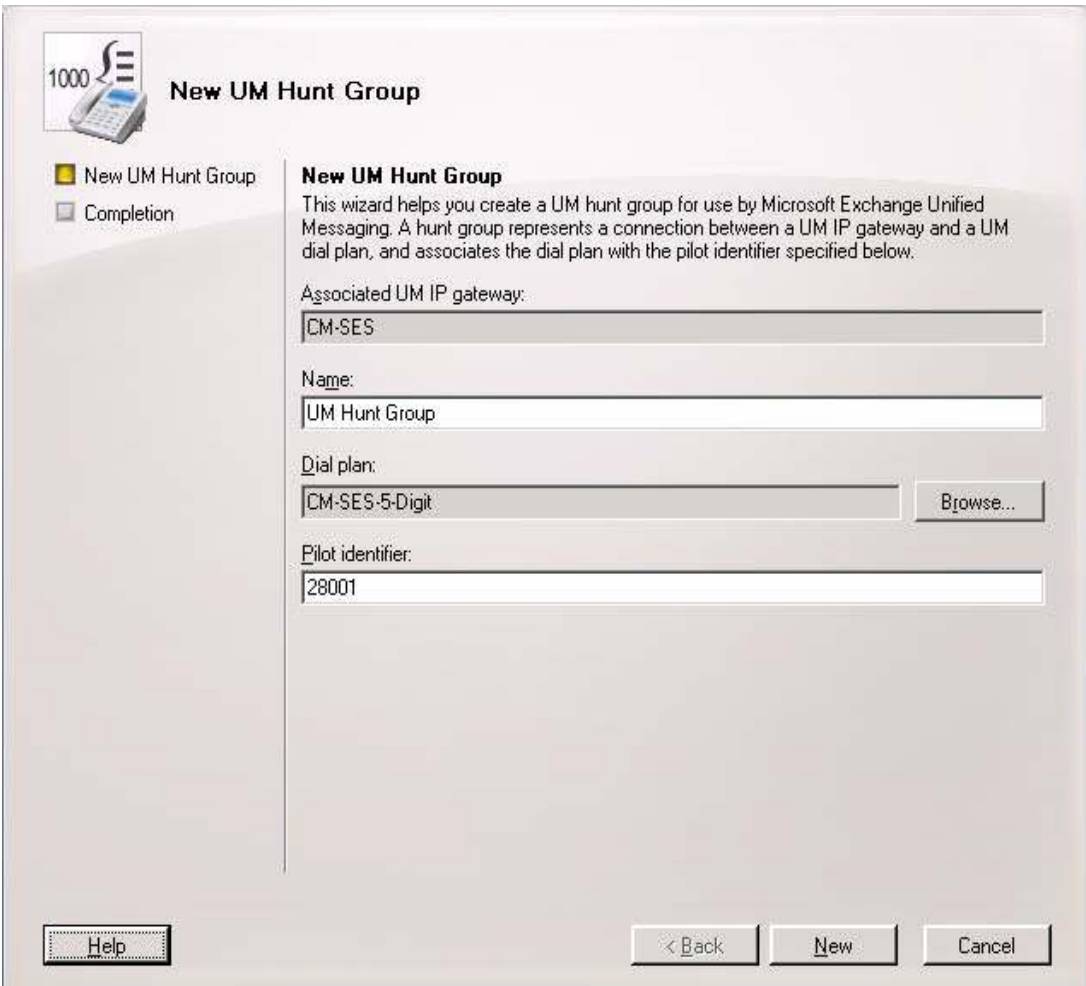

Figure 34: Unified Messaging Hunt Group

Associate Dial Plan with Unified Messaging Server. In the console tree of Exchange Management Console, expand the Server Configuration node and click on Unified Messaging. In the work pane, double-click on the Unified Messaging Server and select the UM Settings tab in the window below. Associate the Unified Messaging dial plan configured in Figure 32 and then click OK.

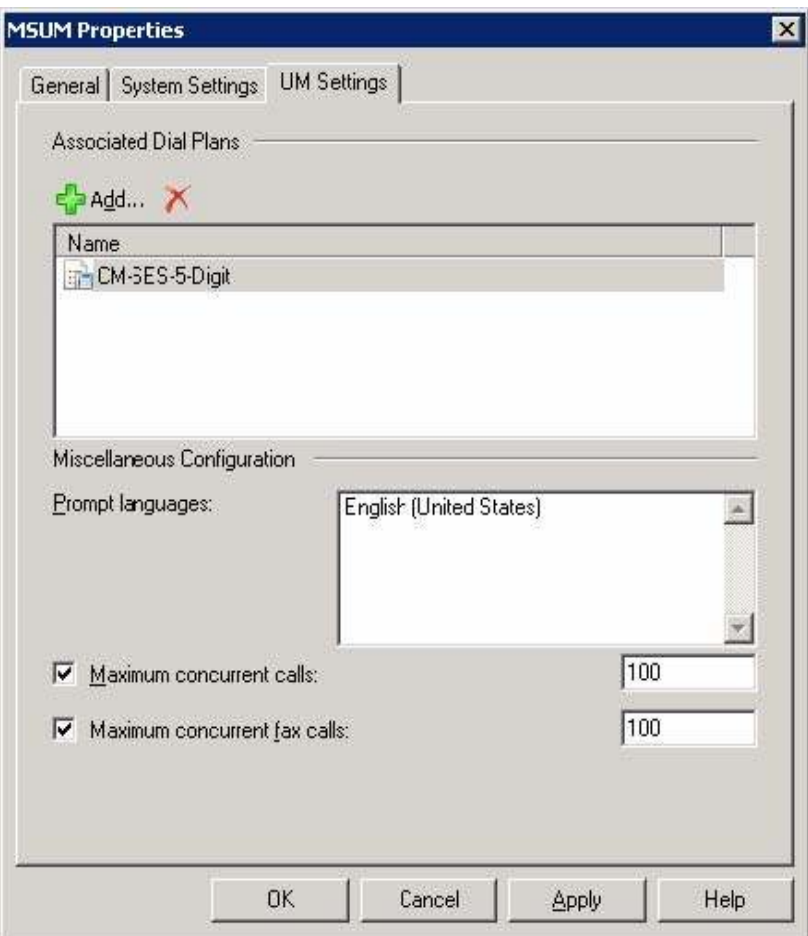

Figure 35: Server Properties

Verify the Associated Unified Messaging Dial Plan and Unified Messaging IP Gateway. Click on Unified Messaging under the Organization Configuration node. The window in Figure 36 is displayed. Verify that the Unified Messaging dial plan is associated with the appropriate Unified Messaging server and Unified Messaging IP gateway configured in the steps above.

Note: Click on Refresh in the action pane to update the window if necessary.

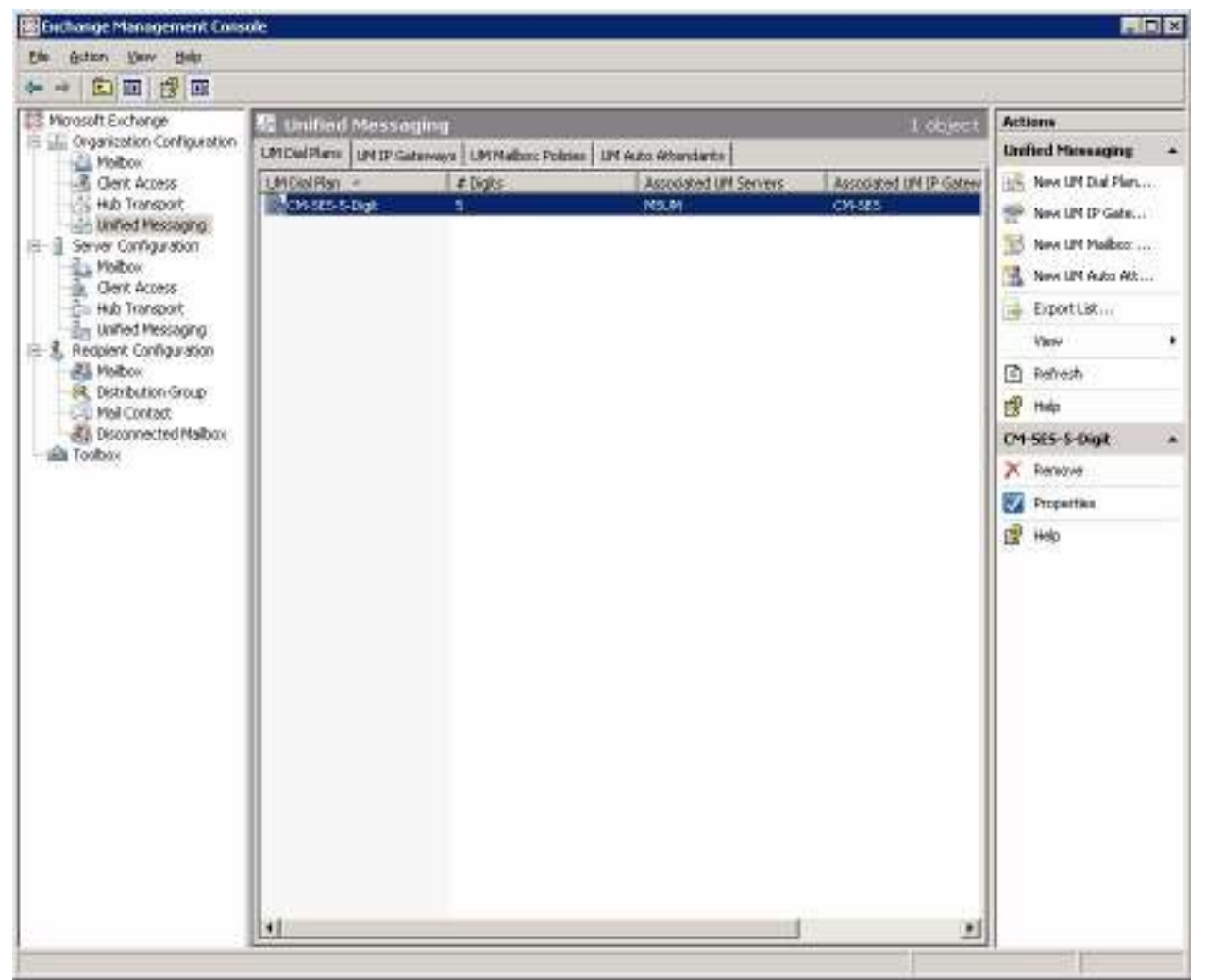

Figure 36: Organization Configuration  $\rightarrow$  Unified Messaging

Create New Mailbox. In the Exchange Management Console, click Recipient Configuration. In the action pane, click New Mailbox to display the New Mailbox wizard. On the Introduction page shown in Figure 37, select User Mailbox, and then click Next.

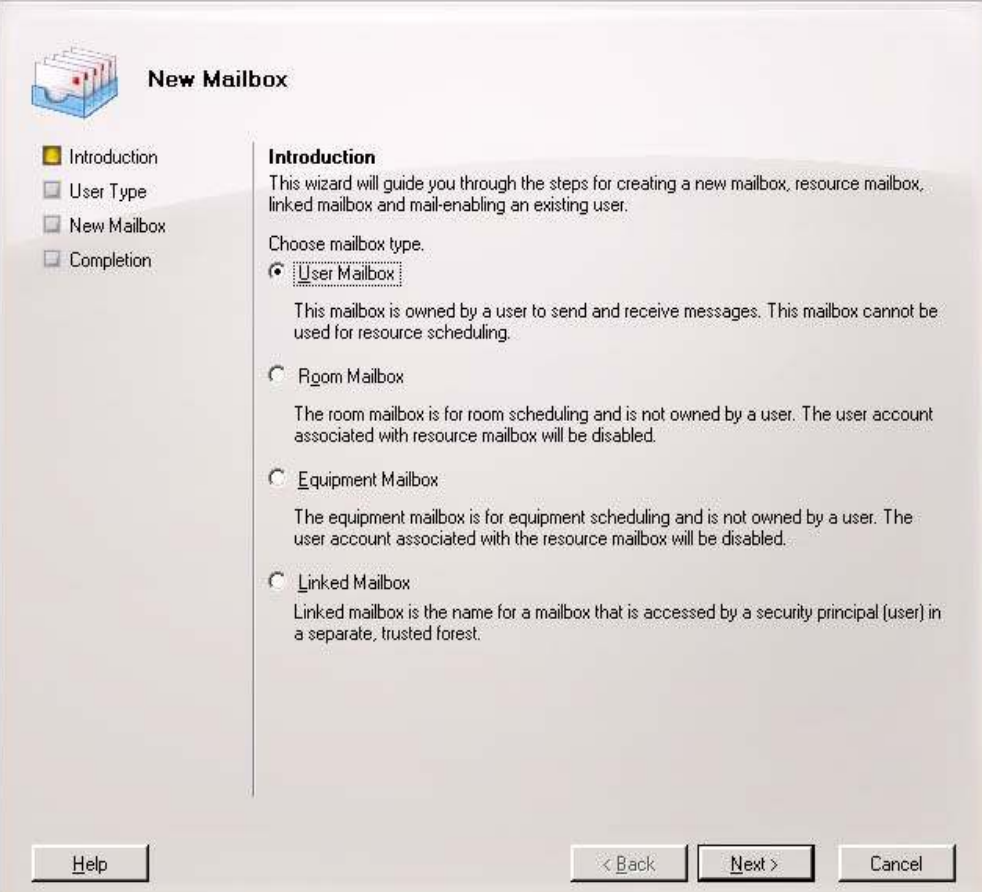

Figure 37: New Mailbox - Introduction

On the New Mailbox page, select New user, and then click Next.

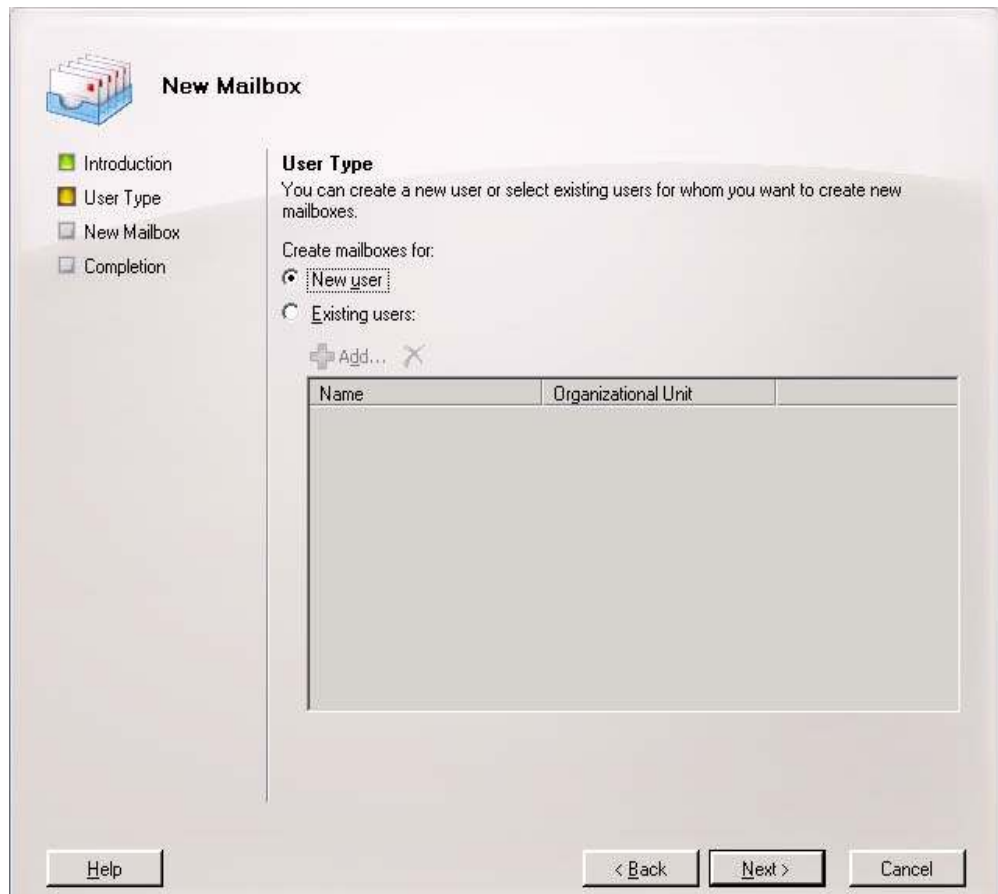

Figure 38: New Mailbox – User Type

On the User Information page, enter the user name and account information similar to Figure 39, and then click Next.

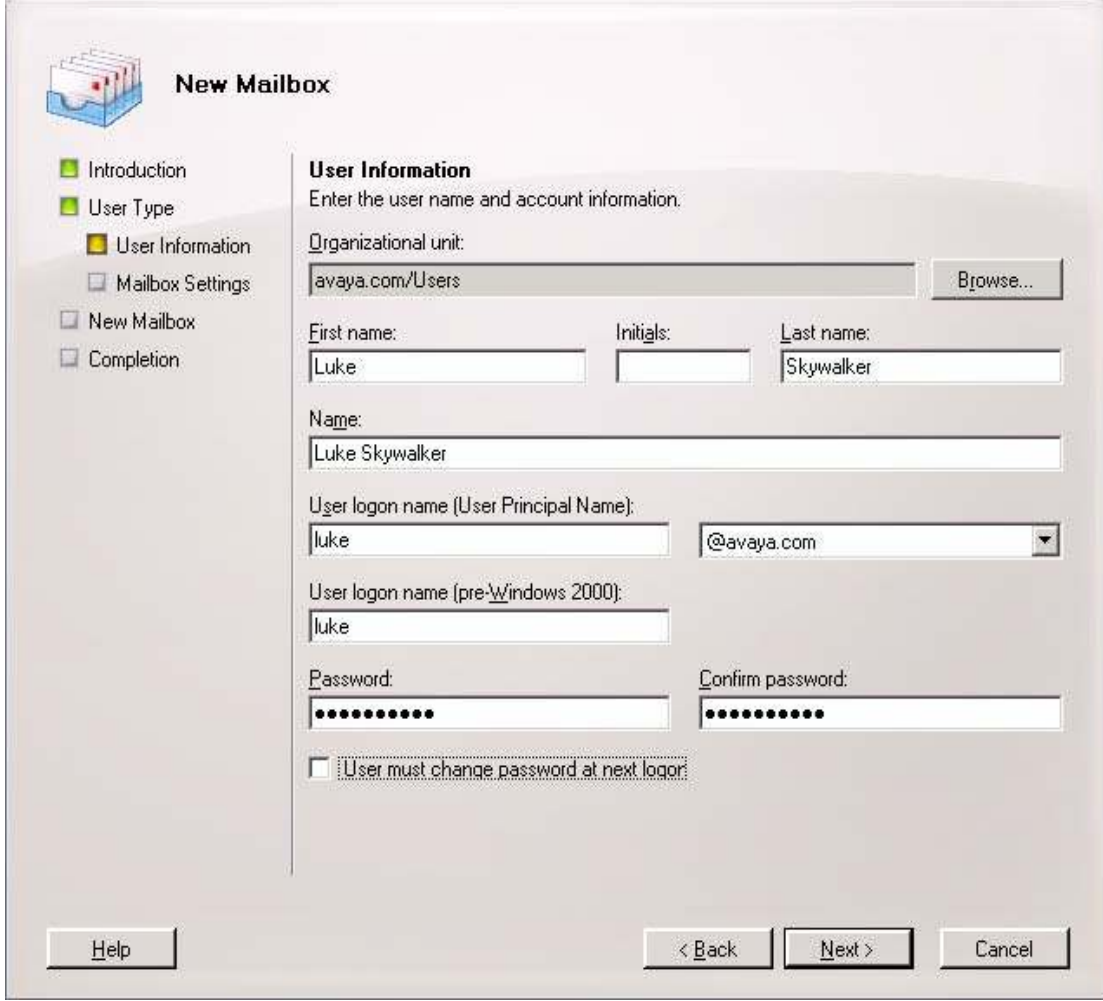

Figure 39: New Mailbox – User Information

On the Mailbox Settings page, complete the fields populated in Figure 40, and then click Next.

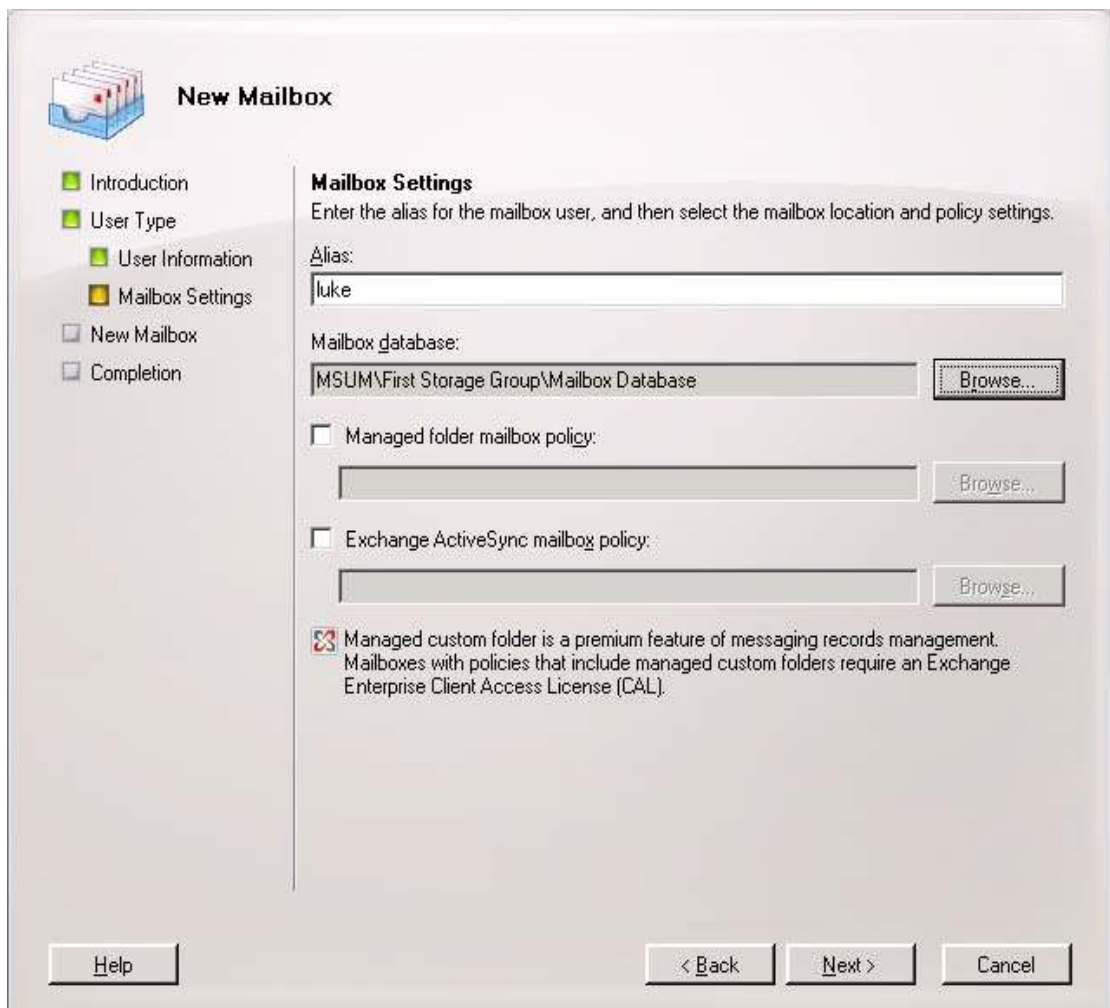

Figure 40: New Mailbox – Mailbox Settings

Review the Configuration Summary, and then click New to create the new mailbox. On the Completion page, click Finish (not shown).

Enable a User for Unified Messaging. In the console tree of the Exchange Management Console, expand Recipient Configuration. In the result pane, select the user mailbox that will be enabled for Unified Messaging. In the action pane, click Enable Unified Messaging. The Enable Unified Messaging wizard is displayed as shown in Figure 41. Click the Browse button to select the Unified Messaging Mailbox Policy and specify a PIN for the user. Click Next.

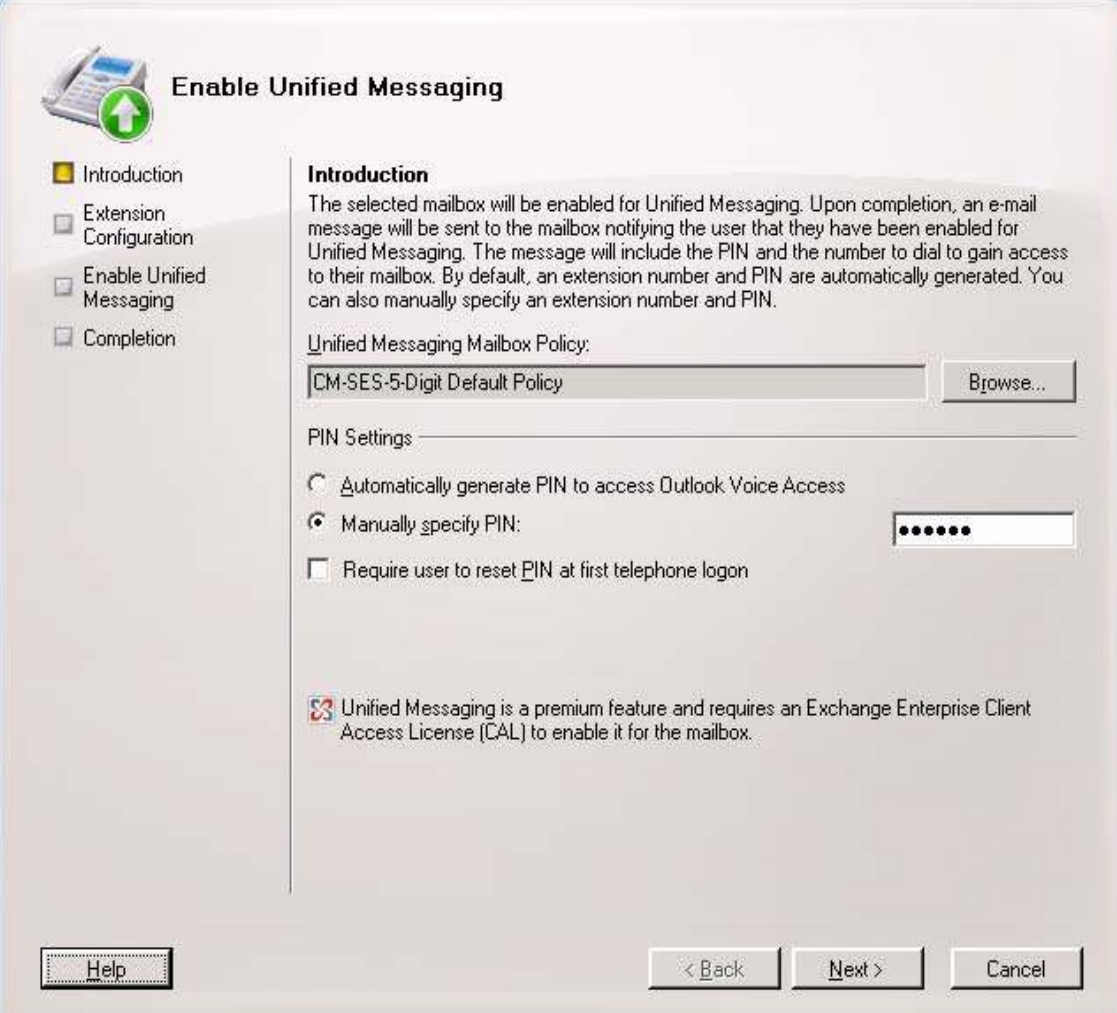

Figure 41: Enable Unified Messaging - Introduction

On the Extension Configuration page, specify the mailbox extension as shown in Figure 42, and then click Next. On the next page, click Enable. And finally, on the Completion page, click Finish.

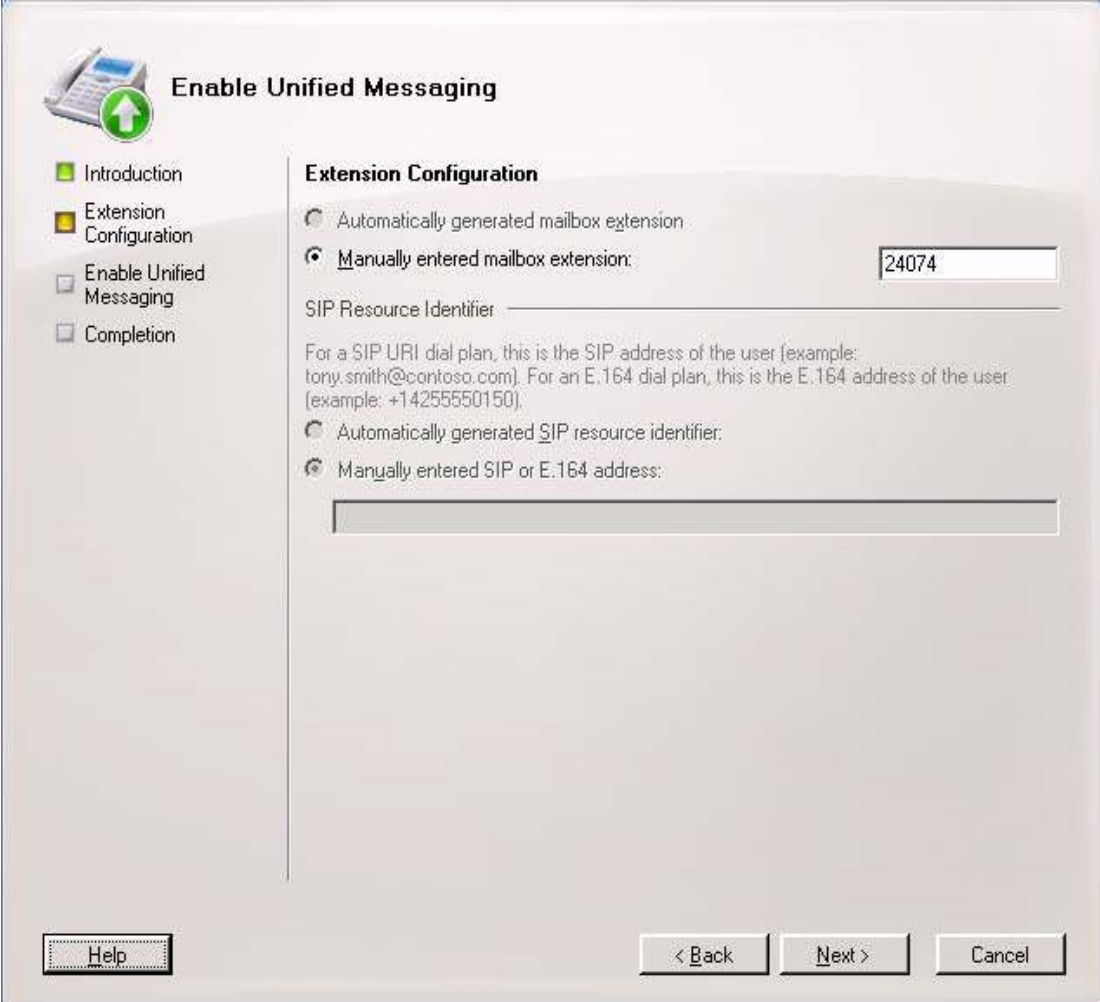

Figure 42: Enabled Unified Messaging – Extension Configuration

Repeat the above steps for each Unified Messaging subscriber.

Enable Fax T.38 Support on Unified Messaging. This section covers the steps to enable Fax support on Unified Messaging. In the console tree of Exchange Management Console, expand the Organization Configuration node and click on Unified Messaging. In the action pane, select dial plan properties and verify that the Unified Messaging dial plan allows users to receive faxes. The Allow users to receive faxes checkbox must be enabled in the General tab. By default, this field is enabled.

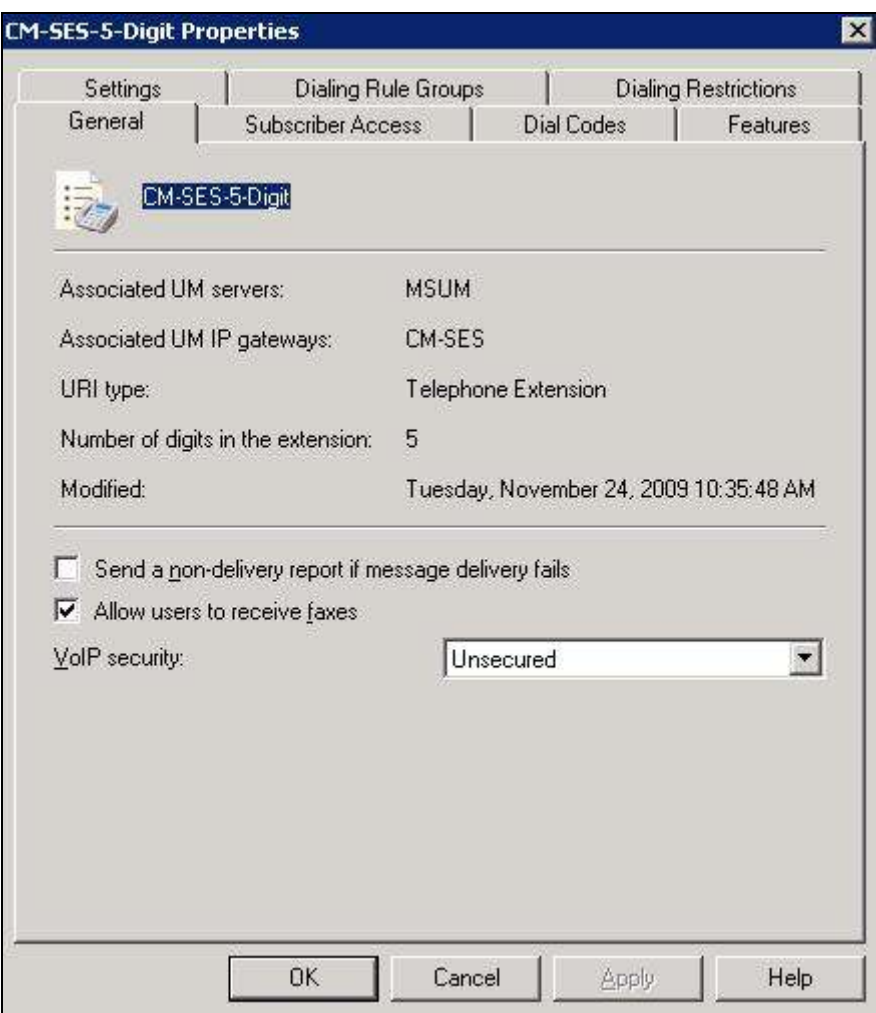

Figure 43: Unified Messaging Dial Plan Properties – General Tab

Next, verify that the Unified Messaging mailbox allows receiving faxes. In the console tree of Exchange Management Console, expand the Recipient Configuration node and click on Mailbox. Select a mailbox user and from the actions pane select properties. Select Mailbox Features, highlight Unified Messaging and select Properties. The Allow the user to receive faxes checkbox must be enabled in the Unified Messaging properties of the Unified Messaging mailbox. By default, this field is enabled.

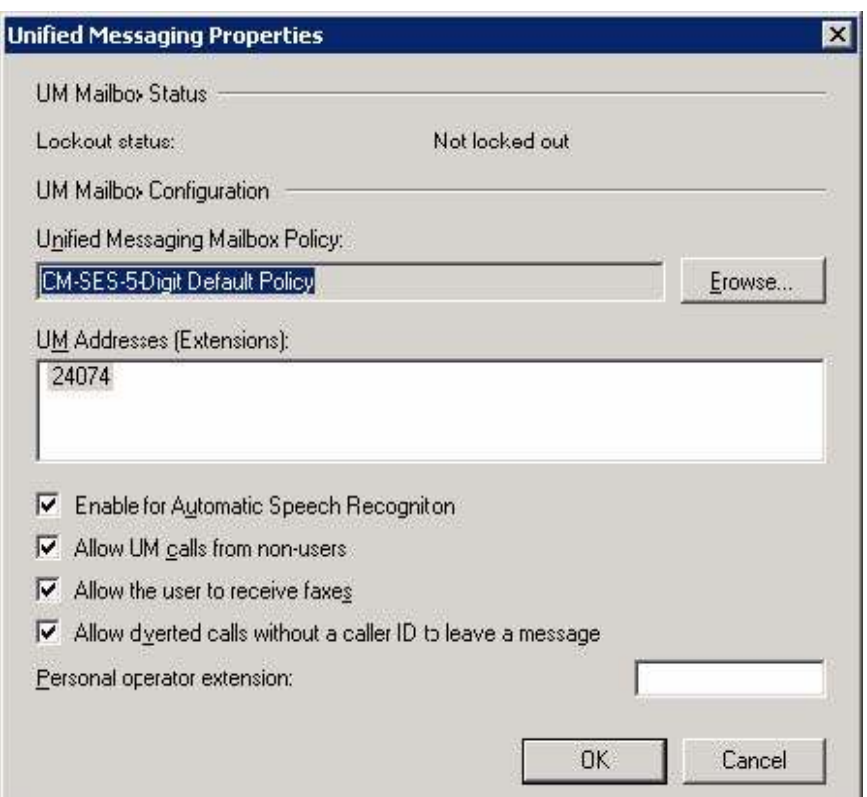

Figure 44: Unified Messaging Mailbox – Unified Messaging Properties

Finally, verify that the EnableInbandFaxDetection and UseT38UDPRedundancy fields are set to true in the globcfg.xml file located in the \Program Files\Microsoft\Exchange Server\Bin directory (directory path may vary). By default, these fields are set to **false**. See **Figure 45**.

EnableInbandFaxDetection: Specifies whether inband fax detection is enabled or not. The default setting is false and UM relies on the IP Gateways to perform the FAX detection. a S <EnableInbandFaxDetection>true</EnableInbandFaxDetection>  $<$ --Minimum length of text needed for language auto-detection (-1: Disable auto-detection)  $\sim$ <LanguageAutoDetectionMinLength>512</LanguageAutoDetectionMinLength>  $<$ --UseT38UDPRedundancyForFax: Specifies whether t38UDPRedundancy should be advertised in SDP as FAX FEC The default setting is false  $\rightarrow$ <UseT38UDPRedundancyForFax>true</UseT38UDPRedundancyForFax> </GlobalConfig>

Figure 45: globcfg.xml File Segment

Add Auto Attendant. In the console tree of Exchange Management Console, expand the Organization Configuration node and click on Unified Messaging. In the action pane, select New UM Auto Attendant… to display the following window and create an auto attendant. Enter a descriptive name and set the dial plan. In the Extension Numbers field, specify the extension of the auto attendant. This extension should match the one configured in Figure 20. Click New to submit the auto attendant.

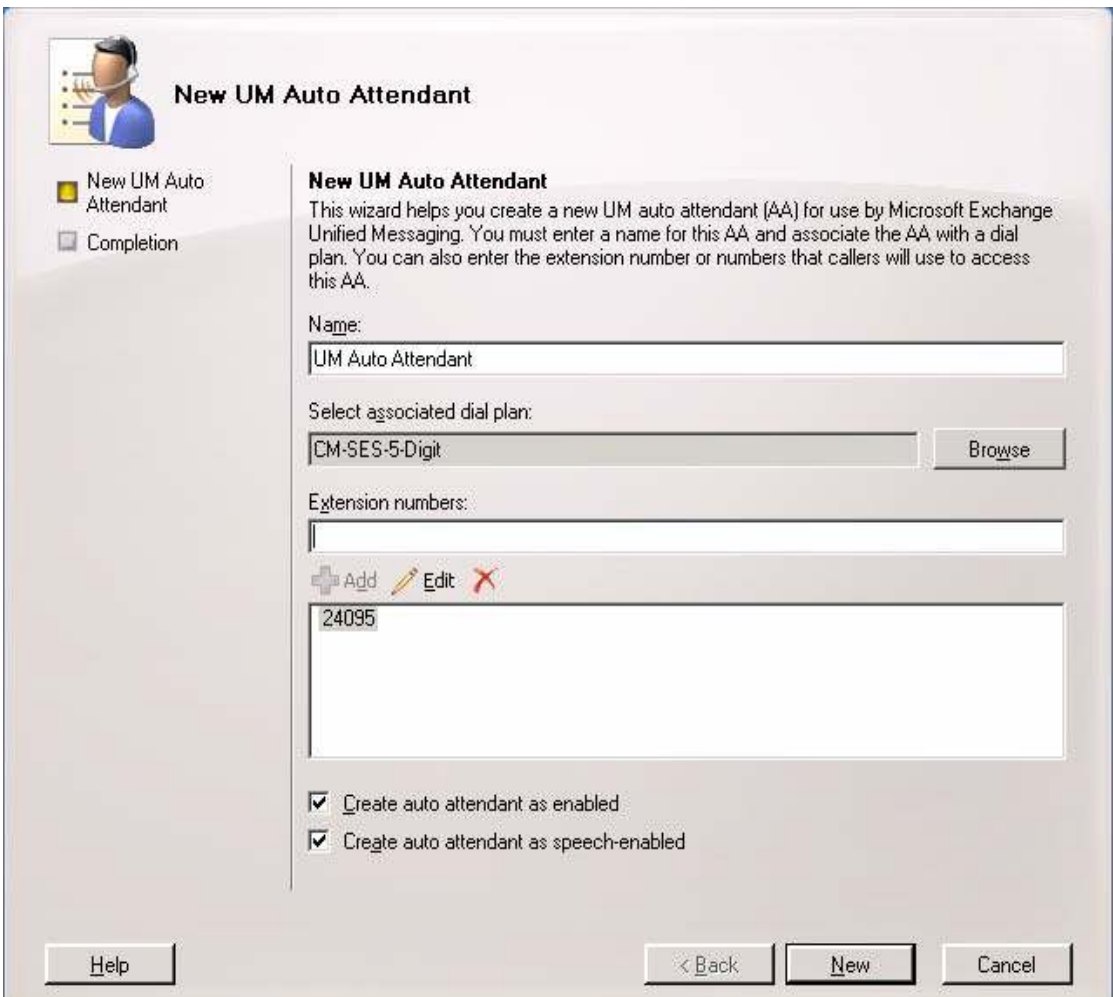

Figure 46: Unified Messaging Auto Attendant

## 6. Configure Geomant MWI 2007

The Geomant MWI 2007 application provides MWI service for Unified Messaging. This allows the MWI lamp state on a user's physical phone to be synchronized with the user's voice-mailbox content. More precisely, if the number of unread voicemail messages in the Microsoft Exchange mailbox is greater than zero, the lamp will be lit. Geomant MWI 2007 was installed on the server running Microsoft Exchange Server 2007 Unified Messaging. There are two main steps to installing Geomant MWI 2007:

- 1. installing the MWI service
- 2. installing its web-based interface

The installation procedures are described in the Geomant MWI 2007 System Deployment Guide [4] and should be followed completely by the user. Therefore, those instructions will not be repeated in these Application Notes. However, the configuration steps required after successfully installing the software will be highlighted here.

Enable User for MWI in Exchange 2007. Provide full permission to the MWI service account to those Unified Messaging users' mailboxes for which the MWI service will be activated. Use the addmailboxpermission command in the Exchange Management Shell. The command format is:

#### add-mailboxpermission user1 –user [MWIServiceAccount] –accessright fullaccess

Example: add-mailboxpermission luke –user mwiservice –accessright fullaccess, where luke is the email alias of the user and mwiservice is the MWI service account.

Access the Web Interface. Access the Web Interface to configure MWI parameters. From an Internet browser, navigate to https://<ip-addr> or <server name>/MWISrvAdmin/Default.aspx, where the  $\langle$ ip-addr> is the ip address of the server where MWI is installed and  $\langle$ server name> is the name of the server where MWI is installed. The page in Figure 47 shows an example where the server name is displayed.

| Address the https://msum/MWISrvAdmin/Default.aspx |                        |                               |                            | ∼∥→<br>Links<br>Go                            |
|---------------------------------------------------|------------------------|-------------------------------|----------------------------|-----------------------------------------------|
|                                                   |                        |                               |                            |                                               |
|                                                   | <b>Product Name</b>    | MVM SERVICE FOR EXCHANGE 2007 | <b>Company Name</b>        | MVM2007 - GEOMANT                             |
| mwi                                               | <b>Current Version</b> | 1.9.6.0                       | <b>GUI Version</b>         | 1.9.6.0                                       |
|                                                   | <b>Domain locked</b>   | NO RESTRICTION                | <b>Licensed to</b>         | DEMO LICENSE                                  |
| <b>F+1 Administration</b>                         | <b>License expires</b> | 1/1/2020                      | <b>Number of licenses</b>  | 10 USERS AND 1 SERVER                         |
| <b>[+] Configuration</b>                          | <b>Support expires</b> | 1/1/2020                      | <b>Support type</b>        | 0 (SUPPORT TYPE 0:NONE, 1:TIER1-2, 2:TIER3-4) |
| <b>E+1 Information</b>                            | <b>Email Address</b>   | SOFTWARE DEVELOPMENT UNIT     | <b>Current SMS balance</b> | FAILED                                        |
| <b>[+] Real-time Report</b>                       | <b>Current State</b>   | <b>RUNNING</b>                | <b>State Since</b>         | 11/27/2009 8:32:17 AM                         |
| <b>[+] Historical Report</b>                      | <b>Memory Usage</b>    | 58 MB                         | <b>CPU Usage</b>           | 0 %                                           |
| [+] Troubleshooting                               | <b>Host Name</b>       | <b>MSUM</b>                   | <b>Uptime</b>              | 06:36:22                                      |
|                                                   | <b>UM users</b>        | 5                             | <b>MM</b> users            | 5                                             |
|                                                   | MWI OFF                | 6                             | MWI ON                     | 4                                             |
|                                                   | <b>Messages sent</b>   | 10 <sup>°</sup>               | <b>SMS</b> sent            | $\mathbf{0}$                                  |
|                                                   |                        |                               | <b>Pause Service</b>       |                                               |

Figure 47: Geomant MWI 2007 Main Page

On the left pane, click Active Directory under Configuration. Set the Base DN field to the appropriate domain name (e.g., sildub.local), and then click on Update Parameters.

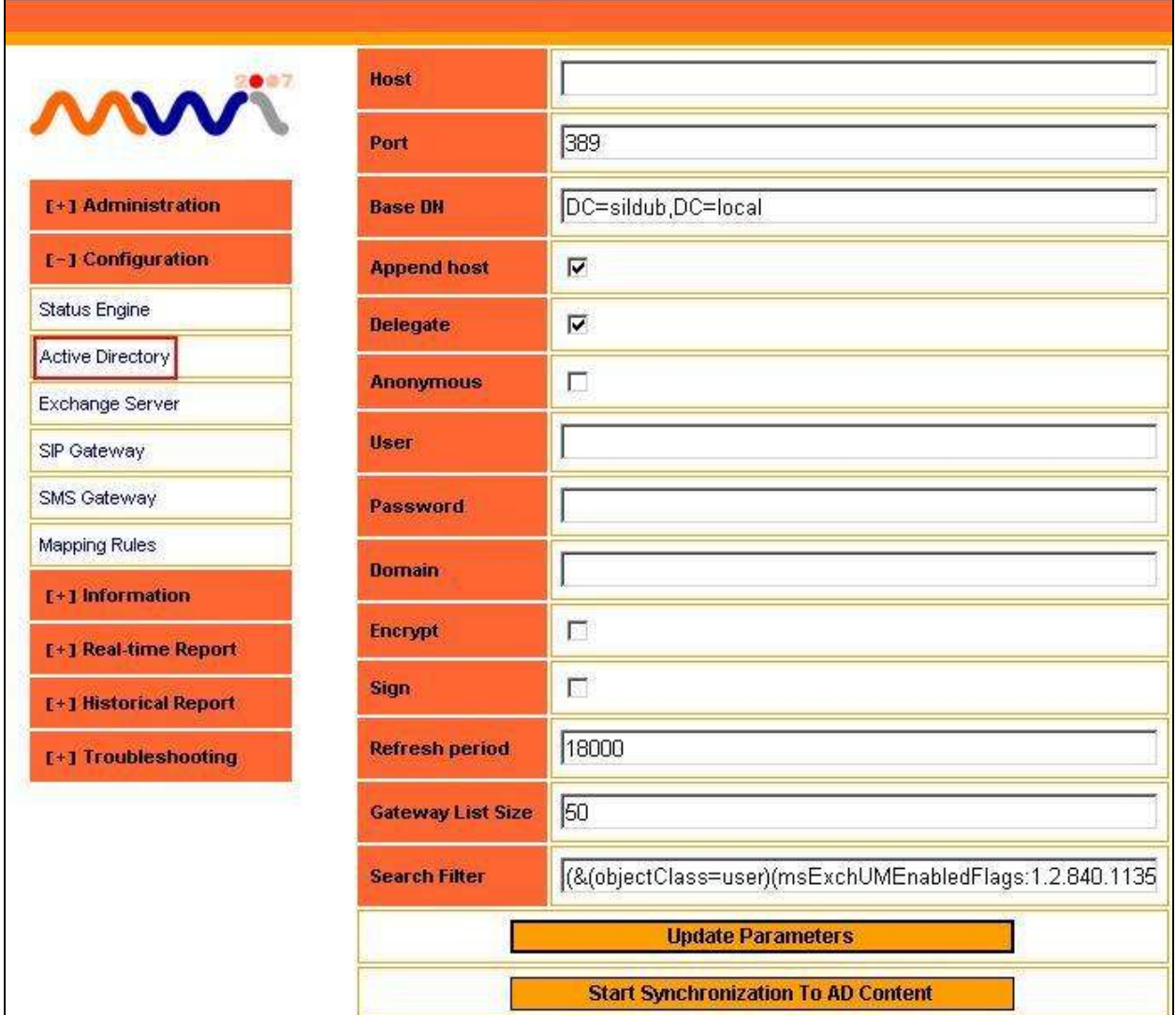

Figure 48: Active Directory

On the left pane, click Exchange Server under Configuration. Select the Delegate, Secure layer, Impersonate user and Use Autodiscovery checkboxes, and then click on Update Parameters.

| SETTINGS FOR EXCHANGE SERVER ACCESS<br>ww                     |                                 |
|---------------------------------------------------------------|---------------------------------|
| <b>Protocol</b>                                               | WebService - Push               |
| <b>I+1 Administration</b><br><b>Delegate</b>                  | $\overline{\mathbf{v}}$         |
| <b>[-] Configuration</b><br><b>User</b>                       |                                 |
| <b>Status Engine</b><br>Password<br><b>Active Directory</b>   |                                 |
| Exchange Server<br><b>Domain</b>                              |                                 |
| SIP Gateway<br><b>Default sender</b>                          |                                 |
| SMS Gateway                                                   |                                 |
| <b>Event sink IP</b><br>Mapping Rules                         | 10.10.7.230                     |
| <b>[+] Information</b><br><b>Event sink port</b>              | 15201                           |
| <b>[+] Real-time Report</b><br><b>Create VM folder</b>        | П                               |
| <b>[+] Historical Report</b><br><b>Use Managed MWI Folder</b> | $\Box$                          |
| <b>[+] Troubleshooting</b><br><b>Managed MWI Folder</b>       | Managed MWI Folder              |
| <b>Secure layer</b>                                           | $\overline{\mathbf{v}}$         |
| <b>Impersonate user</b>                                       | $\overline{\mathbf{v}}$         |
| <b>Impersonate Access Type</b>                                | $\overline{\phantom{0}}$<br>SID |
| <b>Enable Dial Out</b>                                        | $\Box$                          |
| <b>Use Autodiscovery</b>                                      | $\overline{\mathbf{v}}$         |
| <b>Failure Penalty</b>                                        | 10                              |
| <b>Force Exchange Subscription Manually</b>                   | $\sqrt{a}$                      |
|                                                               | <b>Update Parameters</b>        |

Figure 49: Exchange Server

On the left pane, click MWI Users under Administration. A list of user mailboxes enabled for MWI service appears as shown in **Figure 50**. Click on the display name of each the user to display the user properties page shown in Figure 51.

|                                                          |               | Refresheit 11/27/2009 3:19:01 PM |                         | Peac size: 18 50 100 250 500 1000 ALL | Searching Offerin: Linepeckled |                                      |                      |                                                       |                             |               |
|----------------------------------------------------------|---------------|----------------------------------|-------------------------|---------------------------------------|--------------------------------|--------------------------------------|----------------------|-------------------------------------------------------|-----------------------------|---------------|
| <b>C-2 Administration</b>                                | Retresh novel |                                  |                         | Retresh free: 30,160 930 seconds      |                                | Column's visibility, of definal upon |                      |                                                       |                             |               |
| <b>WASHING</b>                                           | Users: 0.65   |                                  |                         |                                       |                                |                                      |                      |                                                       |                             |               |
| <b>MANUFERENT</b><br><b>L+1 Configuration</b>            | <b>ATTE</b>   | <b>WHICH IMC CCA</b>             | <b>ENGOIN</b><br>name a | <b>L-mail</b>                         | Education                      | <b>Triumpian2</b>                    | COM<br><b>Hunder</b> | <b>MW</b><br>Service <sub>.</sub><br><b>Englished</b> | MW.cn.<br><b>Moldermark</b> | MW os<br>Fax: |
| <b>L+1 Information</b><br><b>L+1 Real-time Report</b>    |               | $21-(.1)$                        | Hees Store              | HSDL00FS/LOUBLOCAL                    | 2407589CM-<br>585              | Not Ser                              | <b>LINSPECIFIED</b>  | Yes:                                                  | Yes.                        | PAU.          |
| <b>E+1 Honoratal Report</b><br><b>L+3 Tenutracturing</b> |               | 01.7.7.                          | <b>JOHN SMITH</b>       | JSMTH@SADURLOCAL                      | 24073@CM-<br>585               | NOT SPT                              | <b>Lissencirical</b> | <b>Yev</b>                                            | Ves                         | Ng            |
|                                                          |               | 01.7.1.                          | LUG<br>SKYMMARK         | LSKYWAARER@SHOUBLOCAL                 | 24074@CM<br>585                | Not Ser                              | <b>LINSPECIFIED</b>  | ver.                                                  | Ves-                        | iki           |
|                                                          |               | $31.7 - 1.$                      | <b>OFECALE</b>          | CONSIDERATION                         | 24035@CM<br>said.              | Not Ser                              | <b>LISSPECIFICO</b>  | Vei:                                                  | Yes:                        | Ho.           |
|                                                          |               | $21 - 11 - 1$                    | PRINCESS<br>LEAH        | <b>FLEW@SUDUBLOCAL</b>                | 24075@CM<br>25                 | Not Set                              | <b>LASSEEDE ROT</b>  | Ves.                                                  | Yes:                        | No            |

Figure 50: MWI Users

As shown in Figure 51, select the MWI Service Enabled, MWI on Voicemails and MWI on Missed Calls checkboxes for the user, and then click on Update Settings.. Repeat this step for additional users in the configuration.

| E-1 Administration           | <b>EmailWebService Accusery</b> |                                                                        | HTTPS:/MEUMSLDUELOCALIS//S/EXCHANGEASAR |                       |                          |  |  |  |  |  |
|------------------------------|---------------------------------|------------------------------------------------------------------------|-----------------------------------------|-----------------------|--------------------------|--|--|--|--|--|
| <b>MAY Sanyon</b>            | Primary motorcriss:             | $24073 -$                                                              | <b>SIP Geraway</b>                      | CM-SES                | <b>Taxi miterialisti</b> |  |  |  |  |  |
| <b>MAN Lisers</b>            | <b>Geteway Port</b>             | a                                                                      |                                         |                       |                          |  |  |  |  |  |
| <b>E+1 Configuration</b>     | <b>Fax Maxeauca</b>             | a                                                                      | <b>Morest Calls</b>                     | D                     |                          |  |  |  |  |  |
| <b>L+1 helermative</b>       | <b>VIDEOSTARING</b>             | a                                                                      | <b>Rumber of MWI Missueges</b>          | D                     |                          |  |  |  |  |  |
| [+] Roal-time-Raport         | Last Amount Foo                 | 11.07 (2009) 3:22 42 PM                                                | Leof Knawm Misraed Call                 | 11/27/2009 & 33-49 AM |                          |  |  |  |  |  |
| <b>E+3 Maturical Regist!</b> | <b>Last Resource Venezumali</b> | 11.07 (2009 B.33 49 AM                                                 | Leat Known MWC Measure                  | 11/27/2009 3:22:42 PM |                          |  |  |  |  |  |
| [+] Traublecheeting          | <b>Lamp Status</b>              | <b>OFF</b>                                                             |                                         |                       |                          |  |  |  |  |  |
|                              | <b>Lamp Status Timostamp</b>    | 11.07 (2009) 5:44:45 AM                                                | <b>Leat Event Termaterns</b>            | 11/27/2009 2:45:34 PM |                          |  |  |  |  |  |
|                              | <b>Matemagner Firmstatture</b>  | 11.07.0009 3:22 40 PM                                                  |                                         |                       |                          |  |  |  |  |  |
|                              | <b>Subscription M</b>           | EGETCSVILMARKREVISSZEMARKAAABWKRESSORTTAL+CCRRISH                      |                                         |                       |                          |  |  |  |  |  |
|                              | <b>Event websymans</b>          |                                                                        | AGAAAB-RDWWGWAARABUGIZOSYCAAAAAAAAAP-   |                       |                          |  |  |  |  |  |
|                              | <b>But Out</b>                  | 目                                                                      | lial out collension.                    | DIALOUT NOT AVAILABLE |                          |  |  |  |  |  |
|                              | MM Service Enabled"             | R.                                                                     | <b>GSM mamber</b>                       | (Ussetcines)          | <b>Téori GSM</b>         |  |  |  |  |  |
|                              | MM on Voicemals                 | 萨                                                                      | <b>SMS im Voisernale</b>                | п                     |                          |  |  |  |  |  |
|                              | MM on Faves                     | п                                                                      | <b>MS universe</b>                      | г                     |                          |  |  |  |  |  |
|                              | <b>MWI on Missed Calls</b>      | 萨                                                                      | <b>IMS on Missoul Calls</b>             | г                     |                          |  |  |  |  |  |
|                              | MM on Contem Action             | п                                                                      | <b>IMS on Centern Action</b>            | п                     |                          |  |  |  |  |  |
|                              |                                 |                                                                        | <b>1889 con Out Of Office</b>           | п                     |                          |  |  |  |  |  |
|                              |                                 | *F YOU WHITTO CHANGE ANY MISLOS OF THE USER, PLEASE ENAMED FHEMANISES. |                                         |                       |                          |  |  |  |  |  |
|                              |                                 | <b>Update Settings</b>                                                 |                                         |                       |                          |  |  |  |  |  |
|                              |                                 |                                                                        | Cancel Changes And Back To The UserBst  |                       |                          |  |  |  |  |  |

Figure 51: User Properties

### 7. Verification Steps

The following steps can be used to verify installations in the field.

- Verify that the SIP trunk is in-service using the **status trunk** command on Communication Manager
- Verify that users can dial the pilot number of Unified Messaging and that the proper greeting is played. If Unified Messaging is called by a Unified Messaging subscriber, the user should not be prompted for the extension, only the password.
- Place a call to a Unified Messaging subscriber and let the call cover to voicemail. Verify that the proper greeting is played.
- Leave a voice message for a Unified Messaging subscriber and verify that the MWI of the user's physical phone is lit.
- Log on to Unified Messaging to retrieve voice messages from a telephone. Use the telephone or voice interface to navigate through the menu. Verify that the voice message is heard by the user.
- Retrieve voice messages from Outlook Web Access (OWA). Enter https://<ipaddr>/owa, where  $\leq$  ip-addr> is the IP address of the Exchange 2007 server, as the URL in an Internet browser and log on. Use the Play-on-Phone feature to play the messages on a telephone.
- Delete the voice messages and verify that the MWI lamp is extinguished.

#### Known Issues:

- Shuffling with any station type is not supported when used in conjunction with the Playon-Phone feature. Microsoft is working on a fix for this issue. For information on the availability of this fix, please contact Microsoft Support.
- Communication Manager does not successfully negotiate the G.723 codec when listed in the IP codec set form. A Media Processor TN2302AP board was used for the call.
- The Test-UMConnectivity diagnostic command, executed in the Exchange Management Shell, does not work in this configuration.
- The expected behaviour when a VDN/Vector is used and the inbound call directed to voicemail using a VDN does not perform as expected with Microsoft Exchange Unified Messaging. Microsoft has confirmed that Exchange Unified Messaging processes only the first and last entries in the SIP History-Info header, and does not process nor acknowledge "Reason=" values in interim SIP History-Info entries.

## 8. Support

Technical support of Microsoft Exchange Server 2007 Unified Messaging is available at Microsoft Technet at http://technet.microsoft.com/en-us/exchange/bb288463.aspx. Information on installing Exchange 2007 Unified Messaging is available at Microsoft Technet at http://technet.microsoft.com/en-us/library/aa998002.aspx.

For technical support of Geomant MWI 2007: Internet:www.mwi2007.com or www.geomant.com Email: mwisupport@geomant.com

# 9. Conclusion

These Application Notes have described the administration steps required to integrate Microsoft Exchange Server 2007 Unified Messaging with Avaya Aura<sup>TM</sup> SIP Enablement Services and Avaya AuraTM Communication Manager. Basic voicemail coverage and voicemail retrieval features were successfully verified. Known issues and workarounds are referenced in Section 7.

# 10. References

This section references the Avaya documentation relevant to these Application Notes. Additional Avaya product documentation is available at http://support.avaya.com.

- [1] SIP Support in Avaya Aura $\mathbb{I}^{\mathbf{M}}$  Communication Manager Running on Avaya Servers, May 2009 Document Number 555-245-206.
- [2] Administering Avaya Aura™ Communication Manager, Document Number 03-300509
- [3] Avaya Aura™ SIP Enablement Services (SES) Implementation Guide, May 2009, Document Number 16-300140

 [4] MWI 2007 v.1.9.6.0 System Deployment Guide, December 08, 2008, available at http://www.mwi2007.com.

#### ©2010 Avaya Inc. All Rights Reserved.

Avaya and the Avaya Logo are trademarks of Avaya Inc. All trademarks identified by ® and ™ are registered trademarks or trademarks, respectively, of Avaya Inc. All other trademarks are the property of their respective owners. The information provided in these Application Notes is subject to change without notice. The configurations, technical data, and recommendations provided in these Application Notes are believed to be accurate and dependable, but are presented without express or implied warranty. Users are responsible for their application of any products specified in these Application Notes.

Please e-mail any questions or comments pertaining to these Application Notes along with the full title name and filename, located in the lower right corner, directly to the Avaya Solution & Interoperability Test Lab at interoplabnotes@list.avaya.com